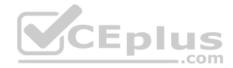

## AZ-100.exam.54q

Number: AZ-100 Passing Score: 800 Time Limit: 120 min

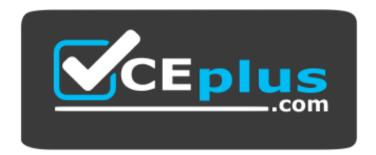

Website: <u>https://vceplus.com</u> VCE to PDF Converter: <u>https://vceplus.com/vce-to-pdf/</u> Facebook: <u>https://www.facebook.com/VCE.For.All.VN/</u> Twitter : <u>https://twitter.com/VCE\_Plus</u>

https://vceplus.com/

AZ-100

Microsoft Azure Infrastructure and Deployment (beta)

#### Testlet 1

This is a case study. **Case studies are not timed separately. You can use as much exam time as you would like to complete each case.** However, there may be additional case studies and sections on this exam. You must manage your time to ensure that you are able to complete all questions included on this exam in the time provided.

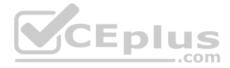

To answer the questions included in a case study, you will need to reference information that is provided in the case study. Case studies might contain exhibits and other resources that provide more information about the scenario that is described in the case study. Each question is independent of the other questions in this case study.

At the end of this case study, a review screen will appear. This screen allows you to review your answers and to make changes before you move to the next section of the exam. After you begin a new section, you cannot return to this section.

#### To start the case study

To display the first question in this case study, click the **Next** button. Use the buttons in the left pane to explore the content of the case study before you answer the questions. Clicking these buttons displays information such as business requirements, existing environment, and problem statements. If the case study has an **All Information** tab, note that the information displayed is identical to the information displayed on the subsequent tabs. When you are ready to answer a question, click the **Question** button to return to the question.

#### Overview

Humongous Insurance is an insurance company that has three offices in Miami, Tokyo and Bangkok. Each office has 5.000 users.

#### **Existing Environment**

#### **Active Directory Environment**

Humongous Insurance has a single-domain Active Directory forest named humongousinsurance.com. The functional level of the forest is Windows Server 2012.

You recently provisioned an Azure Active Directory (Azure AD) tenant.

#### **Network Infrastructure**

Each office has a local data center that contains all the servers for that office. Each office has a dedicated connection to the Internet.

Each office has several link load balancers that provide access to the servers.

#### **Active Directory Issue**

Several users in humongousinsurance.com have UPNs that contain special characters.

You suspect that some of the characters are unsupported in Azure AD.

#### **Licensing Issue**

You attempt to assign a license in Azure to several users and receive the following error message: "Licenses not assigned. License agreement failed for one user." You verify that the Azure subscription has the available licenses.

#### Requirements

#### **Planned Changes**

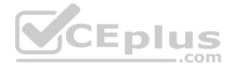

Humongous Insurance plans to open a new office in Paris. The Paris office will contain 1,000 users who will be hired during the next 12 months. All the resources used by the Paris office users will be hosted in Azure.

#### Planned Azure AD Infrastructure

The on-premises Active Directory domain will be synchronized to Azure AD.

All client computers in the Paris office will be joined to an Azure AD domain.

#### **Planned Azure Networking Infrastructure**

You plan to create the following networking resources in a resource group named All Resources:

- . Default Azure system routes that will be the only routes used to route traffic
- A virtual network named Paris-VNet that will contain two subnets named Subnet1 and Subnet2
- A virtual network named ClientResources-VNet that will contain one subnet named ClientSubnet
- A virtual network named AllOffices-VNet that will contain two subnets named Subnet3 and Subnet4

You plan to enable peering between Paris-VNet and AllOffices-VNet. You will enable the Use remote gateways setting for the Paris-VNet peerings.

You plan to create a private DNS zone named humongousinsurance.local and set the registration network to the ClientResources-VNet virtual network.

Planned Azure Computer Infrastructure Each subnet will contain several virtual machines that will run either Windows Server 2012 R2, Windows Server 2016, or Red Hat Linux.

#### **Department Requirements**

Humongous Insurance identifies the following requirements for the company's departments:

• Web administrators will deploy Azure web apps for the marketing department. Each web app will be added to a separate resource group. The initial configuration of the web apps will be identical. The web administrators have permission to deploy web apps to resource groups. • During the testing phase, auditors in the finance department must be able to review all Azure costs from the past week.

#### **Authentication Requirements**

Users in the Miami office must use Azure Active Directory Seamless Single Sign-on (Azure AD Seamless SSO) when accessing resources in Azure.

#### **QUESTION 1**

Which blade should you instruct the finance department auditors to use?

- A. Partner information
- B. Cost analysis
- C. External servicesD. Invoices

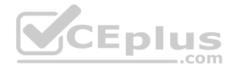

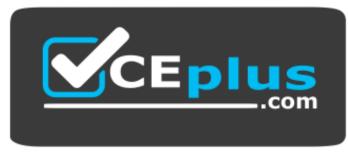

https://vceplus.com/

Correct Answer: D Section: [none] Explanation

#### Explanation/Reference:

Explanation:

You can opt in and configure additional recipients to receive your Azure invoice in an email. This feature may not be available for certain subscriptions such as support offers, Enterprise Agreements, or Azure in Open.

Select your subscription from the Subscriptions page. Opt-in for each subscription you own. Click Invoices then Email my invoice.

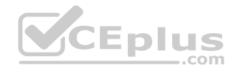

| O Samely Child                | Older invoices Se Amount excludes no |                   | ror          |   |               |
|-------------------------------|--------------------------------------|-------------------|--------------|---|---------------|
| O Search (Ctrl+/)             | Search to filter items               | n-microsoft servi |              |   |               |
| Access control (IAM)          | BILLING PERIOD                       | CHARGE DATE       | AMOUNT (USD) | À | INVOICE       |
| X Diagnose and solve problems | 12/12/2016-1/11/2017                 | 1/18/2017         | 0.00         |   | Not available |
|                               | 11/12/2016-12/11/2016                | 12/18/2016        | 0.00         |   | Not available |
| HLLING                        | 10/12/2016-11/11/2016                | 11/18/2016        | 0.00         |   | Not available |
| Invoices                      | 9/12/2016-10/11/2015                 | 10/18/2016        | 0.00         |   | Not available |
| Cost analysis                 |                                      | Eplu              | S            |   |               |
| External services             | 8/12/2016-9/11/2016                  | 9/18/2016         | 01100        |   | Not available |

2. Click Opt in and accept the terms.

Scenario: During the testing phase, auditors in the finance department must be able to review all Azure costs from the past week.

References: <u>https://docs.microsoft.com/en-us/azure/billing/billing-download-azure-invoice-daily-usage-date</u> **Question Set 2** 

#### **QUESTION 1**

Note: This question is part of a series of questions that present the same scenario. Each question in the series contains a unique solution that might meet the stated goals. Some question sets might have more than one correct solution, while others might not have a correct solution.

After you answer a question in this section, you will NOT be able to return to it. As a result, these questions will not appear in the review screen.

You have an Azure subscription named Subscription1. Subscription1 contains a resource group named RG1. RG1 contains resources that were deployed by using

templates.

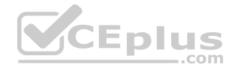

You need to view the date and time when the resources were created in RG1.

Solution: From the Subscriptions blade, you select the subscription, and then click **Programmatic deployment**.

Does this meet the goal?

A. Yes B. No

Correct Answer: B Section: [none] Explanation

Explanation/Reference:

#### **QUESTION 2**

Note: This question is part of a series of questions that present the same scenario. Each question in the series contains a unique solution that might meet the stated goals. Some question sets might have more than one correct solution, while others might not have a correct solution.

After you answer a question in this section, you will NOT be able to return to it. As a result, these questions will not appear in the review screen.

You have an Azure subscription named Subscription1. Subscription1 contains a resource group named RG1. RG1 contains resources that were deployed by using templates.

You need to view the date and time when the resources were created in RG1.

Solution: From the RG1 blade, you click **Deployments**.

Does this meet the goal?

A. Yes

B. No

Correct Answer: A Section: [none] Explanation

**Explanation/Reference:** 

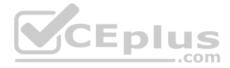

#### **QUESTION 3**

Note: This question is part of a series of questions that present the same scenario. Each question in the series contains a unique solution that might meet the stated goals. Some question sets might have more than one correct solution, while others might not have a correct solution.

After you answer a question in this section, you will NOT be able to return to it. As a result, these questions will not appear in the review screen.

You have an Azure subscription named Subscription1. Subscription1 contains a resource group named RG1. RG1 contains resources that were deployed by using templates.

You need to view the date and time when the resources were created in RG1.

Solution: From the RG1 blade, you click Automation script.

Does this meet the goal?

A. Yes B. No

Correct Answer: B Section: [none] Explanation

Explanation/Reference:

#### **QUESTION 4**

Note: This question is part of a series of questions that present the same scenario. Each question in the series contains a unique solution that might meet the stated goals. Some question sets might have more than one correct solution, while others might not have a correct solution. After you answer a question in this section, you will NOT be able to return to it. As a result, these questions will not appear in the review screen.

You have an Azure virtual machine named VM1. VM1 was deployed by using a custom Azure Resource Manager template named ARM1.json.

You receive a notification that VM1 will be affected by maintenance.

You need to move VM1 to a different host immediately.

Solution: From the Update management blade, you click **Enable**.

Does this meet the goal?

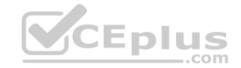

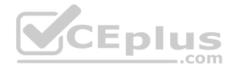

A. Yes B. No

Correct Answer: B Section: [none] Explanation

Explanation/Reference: Explanation: You would need to Redeploy the VM.

References: https://docs.microsoft.com/en-us/azure/virtual-machines/windows/redeploy-to-new-node

#### **QUESTION 5**

You have an Azure subscription named Subscription1. Subscription1 contains the resource groups in the following table.

| Name | Azure region   | Policy  |
|------|----------------|---------|
| RG1  | West Europe    | Policy1 |
| RG2  | North Europe   | Policy2 |
| RG3  | France Central | Policy3 |

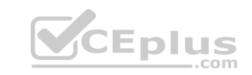

RG1 has a web app named WebApp1. WebApp1 is located in West Europe.

You move WebApp1 to RG2.

What is the effect of the move?

- A. The App Service plan to WebApp1 moves to North Europe. Policy2 applies to WebApp1.
- B. The App Service plan to WebApp1 moves to North Europe. Policy1 applies to WebApp1.
- C. The App Service plan to WebApp1 remains to West Europe. Policy2 applies to WebApp1.
- D. The App Service plan to WebApp1 remains to West Europe. Policy1 applies to WebApp1.

Correct Answer: C Section: [none] Explanation

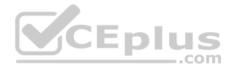

#### **Explanation/Reference:**

Explanation:

You can move an app to another App Service plan, as long as the source plan and the target plan are in the same resource group and geographical region. The region in which your app runs is the region of the App Service plan it's in. However, you cannot change an App Service plan's region.

References: https://docs.microsoft.com/en-us/azure/app-service/app-service-plan-manage

#### **QUESTION 6**

You have a resource group named RG1. RG1 contains an Azure Storage account named storageaccount1 and a virtual machine named VM1 that runs Windows Server 2016. Storageaccount1 contains the disk files for VM1. You apply a ReadOnly lock to RG1.

What can you do from the Azure portal?

- A. Generate an automation script for RG1.
- B. View the keys of storageaccount1.
- C. Upload a blob to storageaccount1.
- D. Start VM1.

| Correct Answer: B |
|-------------------|
| Section: [none]   |
| Explanation       |

#### Explanation/Reference:

Explanation:

ReadOnly means authorized users can read a resource, but they can't delete or update the resource. Applying this lock is similar to restricting all authorized users to the permissions granted by the Reader role.

References: https://docs.microsoft.com/en-us/azure/azure-resource-manager/resource-group-lock-resources

#### **QUESTION 7**

You have an Azure tenant that contains two subscriptions named Subscription1 and Subscription2.

In Subscription1, you deploy a virtual machine named Server1 that runs Windows Server 2016. Server1 uses managed disks.

You need to move Server1 to Subscription2. The solution must minimize administration effort.

What should you do first?

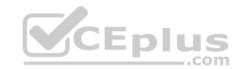

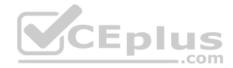

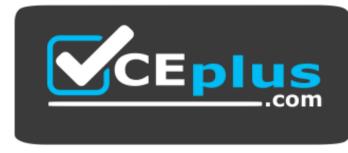

https://vceplus.com/

- A. In Subscription2, create a copy of the virtual disk.
- B. From Azure PowerShell, run the Move-AzureRmResource cmdlet.
- C. Create a snapshot of the virtual disk.
- D. Create a new virtual machine in Subscription2.

#### Correct Answer: B Section: [none] Explanation

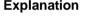

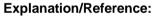

Explanation:

To move existing resources to another resource group or subscription, use the Move-AzureRmResource cmdlet.

References: https://docs.microsoft.com/en-in/azure/azure-resource-manager/resource-group-move-resources#moveresources

#### **QUESTION 8**

You have an Azure policy as shown in the following exhibit.

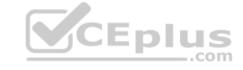

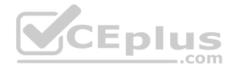

#### SCOPE

| * Scope (Learn more about setting the scope)                                   |                                                       |
|--------------------------------------------------------------------------------|-------------------------------------------------------|
| Subscription 1                                                                 |                                                       |
| Exclusions                                                                     |                                                       |
| Subscription 1/ContosoRG1                                                      |                                                       |
| BASICS                                                                         |                                                       |
| Policy definition                                                              |                                                       |
| Not allowed resource types * Assignment name                                   |                                                       |
| Not allowed resource types<br>Assignment ID                                    |                                                       |
| /subscriptions/3eb8d0b6-ce3b-4ce0-<br>a631-9f5321bedabb/providers/MicrosoftAut | thorization/policyAssignments/0e6fb866b854f54accae2a9 |
| Description                                                                    | CEplus                                                |
| Assigned by:                                                                   |                                                       |
| admin1@contoso.com                                                             |                                                       |
| PARAMETERS                                                                     |                                                       |
| *Not allowed resource types 🌘                                                  |                                                       |
|                                                                                |                                                       |

Which of the following statements are true?

A. You can create Azure SQL servers in ContosoRG1.

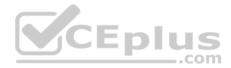

- B. You are prevented from creating Azure SQL servers anywhere in Subscription 1.
- C. You are prevented from creating Azure SQL Servers in ContosoRG1 only.
- D. You can create Azure SQL servers in any resource group within Subscription 1.

Correct Answer: A Section: [none] Explanation

#### Explanation/Reference:

Explanation:

You are prevented from creating Azure SQL servers anywhere in Subscription 1 with the exception of ContosoRG1

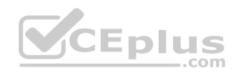

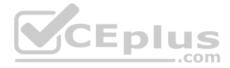

#### **Testlet 3**

This is a case study. Case studies are not timed separately. You can use as much exam time as you would like to complete each case. However, there may be additional case studies and sections on this exam. You must manage your time to ensure that you are able to complete all questions included on this exam in the time provided.

To answer the questions included in a case study, you will need to reference information that is provided in the case study. Case studies might contain exhibits and other resources that provide more information about the scenario that is described in the case study. Each question is independent of the other questions in this case study.

At the end of this case study, a review screen will appear. This screen allows you to review your answers and to make changes before you move to the next section of the exam. After you begin a new section, you cannot return to this section.

#### To start the case study

To display the first question in this case study, click the **Next** button. Use the buttons in the left pane to explore the content of the case study before you answer the questions. Clicking these buttons displays information such as business requirements, existing environment, and problem statements. If the case study has an **All Information** tab, note that the information displayed is identical to the information displayed on the subsequent tabs. When you are ready to answer a question, click the **Question** button to return to the question.

#### Overview

Contoso, Ltd. is a manufacturing company that has offices worldwide. Contoso works with partner organizations to bring products to market.

Contoso products are manufactured by using blueprint files that the company authors and maintains.

### **Existing Environment**

Currently, Contoso uses multiple types of servers for business operations, including the following:

- File servers
- Domain controllers
- Microsoft SQL Server servers

Your network contains an Active Directory forest named contoso.com. All servers and client computers are joined to Active Directory.

You have a public-facing application named App1. App1 is comprised of the following three tiers:

- A SQL database
- A web front end
- A processing middle tier

Each tier is comprised of five virtual machines. Users access the web front end by using HTTPS only.

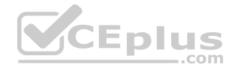

## Requirements

#### **Planned Changes**

Contoso plans to implement the following changes to the infrastructure:

- Move all the tiers of App1 to Azure.
- Move the existing product blueprint files to Azure Blob storage.
- Create a hybrid directory to support an upcoming Microsoft Office 365 migration project.

## **Technical Requirements**

Contoso must meet the following technical requirements:

- Move all the virtual machines for App1 to Azure.
- Minimize the number of open ports between the App1 tiers.
- Ensure that all the virtual machines for App1 are protected by backups.
- Copy the blueprint files to Azure over the Internet.
- Ensure that the blueprint files are stored in the archive storage tier.
- Ensure that partner access to the blueprint files is secured and temporary.
- · Prevent user passwords or hashes of passwords from being stored in Azure.
- Use unmanaged standard storage for the hard disks of the virtual machines.
- Ensure that when users join devices to Azure Active Directory (Azure AD), the users use a mobile phone to verify their identity. •

Minimize administrative effort whenever possible.

### **User Requirements**

Contoso identifies the following requirements for users:

- Ensure that only users who are part of a group named Pilot can join devices to Azure AD.
- Designate a new user named Admin1 as the service administrator of the Azure subscription.
- Admin1 must receive email alerts regarding service outages.
- Ensure that a new user named User3 can create network objects for the Azure subscription.

## **QUESTION 1**

You need to meet the user requirement for Admin1.

What should you do?

- A. From the Subscriptions blade, select the subscription, and then modify the Properties.
- B. From the Subscriptions blade, select the subscription, and then modify the Access control (IAM) settings.
- C. From the Azure Active Directory blade, modify the Properties.
- D. From the Azure Active Directory blade, modify the Groups.

\_\_.com

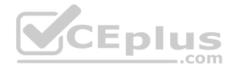

Correct Answer: A Section: [none] Explanation

### Explanation/Reference:

Explanation: Change the Service administrator for an Azure subscription

- 1. Sign in to Account Center as the Account administrator.
- 2. Select a subscription.
- 3. On the right side, select Edit subscription details.

Scenario: Designate a new user named Admin1 as the service administrator of the Azure subscription.

References: https://docs.microsoft.com/en-us/azure/billing/billing-add-change-azure-subscription-administrator

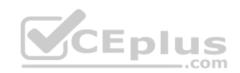

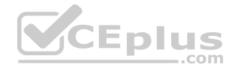

#### **Question Set 1**

#### **QUESTION 1**

You have the Azure virtual machines shown in the following table.

| Name | Azure region |  |
|------|--------------|--|
| VM1  | West Europe  |  |
| VM2  | West Europe  |  |
| VM3  | North Europe |  |
| VM4  | North Europe |  |

You have a Recovery Services vault that protects VM1 and VM2.

You need to protect VM3 and VM4 by using Recovery Services.

What should you do first?

- A. Configure the extensions for VM3 and VM4.
- B. Create a new Recovery Services vault.
- C. Create a storage account.
- D. Create a new backup policy.

Correct Answer: B Section: [none] Explanation

#### **Explanation/Reference:**

Explanation:

A Recovery Services vault is a storage entity in Azure that houses data. The data is typically copies of data, or configuration information for virtual machines (VMs), workloads, servers, or workstations. You can use Recovery Services vaults to hold backup data for various Azure services

References: <u>https://docs.microsoft.com/en-us/azure/site-recovery/azure-to-azure-tutorial-enable-replication</u>

#### **QUESTION 2**

You have an Azure subscription that contains the resources in the following table.

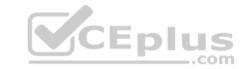

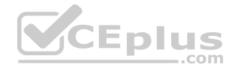

| Name   | Туре                  |  |
|--------|-----------------------|--|
| RG1    | Resource group        |  |
| Store1 | Azure Storage account |  |
| Sync1  | Azure File Sync       |  |

Store1 contains a file share named Data. Data contains 5,000 files.

You need to synchronize the files in Data to an on-premises server named Server1.

Which three actions should you perform? Each correct answer presents part of the solution.

NOTE: Each correct selection is worth one point.

- A. Download an automation script.
- B. Create a container instance.
- C. Create a sync group.
- D. Register Server1.
- E. Install the Azure File Sync agent on Server1.
- Correct Answer: CDE Section: [none] Explanation

#### **Explanation/Reference:**

Explanation: Step 1 (E): Install the Azure File Sync agent on Server1 The Azure File Sync agent is a downloadable package that enables Windows Server to be synced with an Azure file share

Step 2 (D): Register Server1. Register Windows Server with Storage Sync Service Registering your Windows Server with a Storage Sync Service establishes a trust relationship between your server (or cluster) and the Storage Sync Service.

Step 3 (C): Create a sync group and a cloud endpoint.

A sync group defines the sync topology for a set of files. Endpoints within a sync group are kept in sync with each other. A sync group must contain one cloud endpoint, which represents an Azure file share and one or more server endpoints. A server endpoint represents a path on registered server.

References: https://docs.microsoft.com/en-us/azure/storage/files/storage-sync-files-deployment-guide

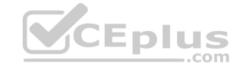

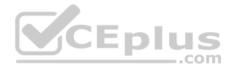

#### **QUESTION 3**

You plan to use the Azure Import/Export service to copy files to a storage account.

Which two files should you create before you prepare the drives for the import job? Each correct answer presents part of the solution.

**NOTE**: Each correct selection is worth one point.

- A. an XML manifest file
- B. a driveset CSV file
- C. a dataset CSV file
- D. a PowerShell PS1 file
- E. a JSON configuration file

Correct Answer: BC Section: [none] Explanation

#### **Explanation/Reference:**

Explanation: B: Modify the driveset.csv file in the root folder where the tool resides. CEDIUS

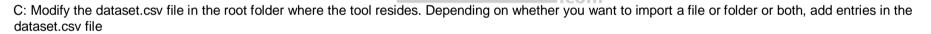

References: https://docs.microsoft.com/en-us/azure/storage/common/storage-import-export-data-to-files

#### **QUESTION 4**

You have a Recovery Service vault that you use to test backups. The test backups contain two protected virtual machines.

You need to delete the Recovery Services vault.

What should you do first?

- A. From the Recovery Service vault, stop the backup of each backup item.
- B. From the Recovery Service vault, delete the backup data.
- C. Modify the disaster recovery properties of each virtual machine.
- D. Modify the locks of each virtual machine.

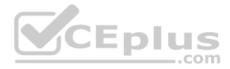

#### Correct Answer: A Section: [none] Explanation

#### Explanation/Reference:

#### Explanation:

You can't delete a Recovery Services vault if it is registered to a server and holds backup data. If you try to delete a vault, but can't, the vault is still configured to receive backup data.

#### Remove vault dependencies and delete vault

In the vault dashboard menu, scroll down to the Protected Items section, and click Backup Items. In this menu, you can stop and delete Azure File Servers, SQL Servers in Azure VM, and Azure virtual machines.

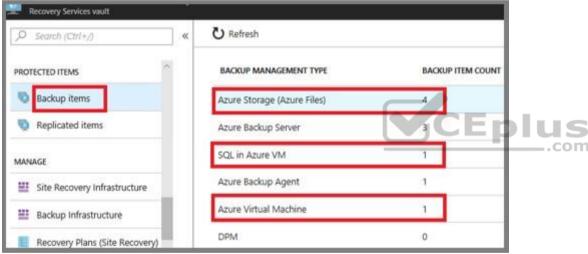

References: https://docs.microsoft.com/en-us/azure/backup/backup-azure-delete-vault

#### QUESTION 5 DRAG DROP

DRAG DROP

You have an Azure Linux virtual machine that is protected by Azure Backup.

One week ago, two files were deleted from the virtual machine.

You need to restore the deleted files to an on-premises computer as quickly as possible.

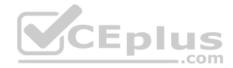

Which four actions should you perform in sequence? To answer, move the appropriate actions from the list of actions to the answer area and arrange them in the correct order.

| Actions                                                        |         | Answer Area |
|----------------------------------------------------------------|---------|-------------|
| Mount a VHD.                                                   | [       |             |
| Copy the files by using File Explorer.                         | [       |             |
| Download and run a script.                                     | $\sim$  |             |
| Select a restore point.                                        | $\odot$ |             |
| Copy the files by using AZCopy.                                |         |             |
| From the Azure portal, click <b>Restore VM</b> from the vault. | U       |             |
| From the Azure portal, click File Recovery from the vault.     |         |             |

Select and Place:

Correct Answer: Section: [none] Explanation

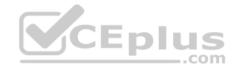

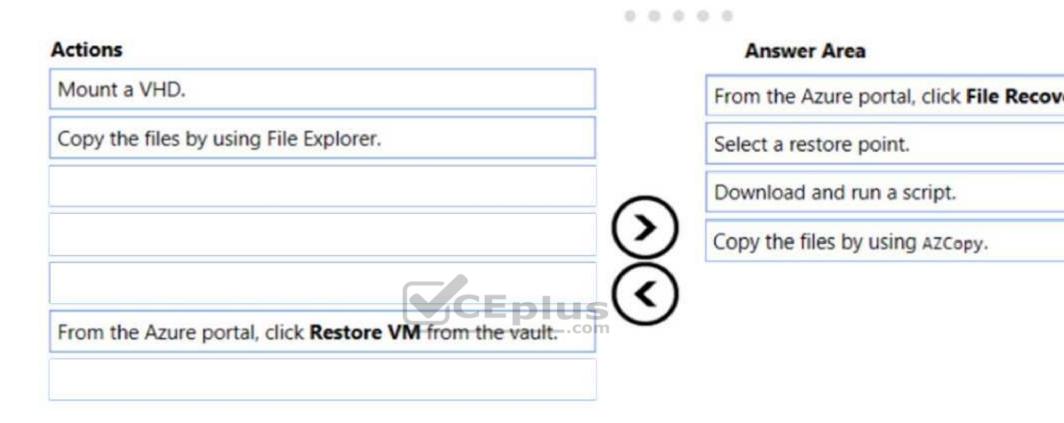

### **Explanation/Reference:**

Explanation:

To restore files or folders from the recovery point, go to the virtual machine and choose the desired recovery point.

Step 0. In the virtual machine's menu, click Backup to open the Backup dashboard. Step 1. In the Backup dashboard menu, click File Recovery.

Step 2. From the Select recovery point drop-down menu, select the recovery point that holds the files you want. By default, the latest recovery point is already selected.

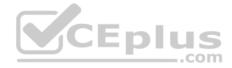

Step 3: To download the software used to copy files from the recovery point, click Download Executable (for Windows Azure VM) or Download Script (for Linux Azure VM, a python script is generated). Step 4: Copy the files by using AzCopy

AzCopy is a command-line utility designed for copying data to/from Microsoft Azure Blob, File, and Table storage, using simple commands designed for optimal performance. You can copy data between a file system and a storage account, or between storage accounts.

References: <u>https://docs.microsoft.com/en-us/azure/backup/backup-azure-restore-files-from-vm</u> https://docs.microsoft.com/en-us/azure/storage/common/storage-use-azcopy

### **QUESTION 6**

You have an Azure subscription that contains a storage account named account1.

You plan to upload the disk files of a virtual machine to account1 from your on-premises network. The on-premises network uses a public IP address space of 131.107.1.0/24.

You plan to use the disk files to provision an Azure virtual machine named VM1. VM1 will be attached to a virtual network named VNet1. VNet1 uses an IP address space of 192.168.0.0/24.

You need to configure account1 to meet the following requirements:

Ensure that you can upload the disk files to account1.

Ensure that you can attach the disks to VM1.
 Prevent all other access to account1.

Which two actions should you perform? Each correct selection presents part of the solution.

**NOTE:** Each correct selection is worth one point.

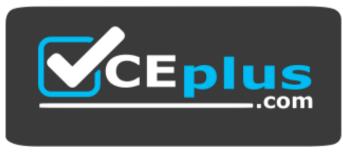

https://vceplus.com/

A. From the Firewalls and virtual networks blade of account1, add the 131.107.1.0/24 IP address range.

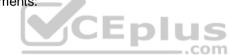

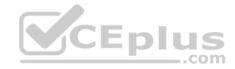

- B. From the Firewalls and virtual networks blade of account1, select Selected networks.
- C. From the Firewalls and virtual networks blade of acount1. add VNet1.
- D. From the Firewalls and virtual networks blade of account1, select Allow trusted Microsoft services to access this storage account.
- E. From the Service endpoints blade of VNet1, add a service endpoint.

#### Correct Answer: BE Section: [none] Explanation

#### **Explanation/Reference:**

Explanation:

B: By default, storage accounts accept connections from clients on any network. To limit access to selected networks, you must first change the default action. Azure portal

- 1. Navigate to the storage account you want to secure.
- 2. Click on the settings menu called Firewalls and virtual networks.
- 3. To deny access by default, choose to allow access from 'Selected networks'. To allow traffic from all networks, choose to allow access from 'All networks'.
- 4. Click Save to apply your changes.

Storage accounts can be configured to allow access only from specific Azure Virtual Networks.

By enabling a Service Endpoint for Azure Storage within the Virtual Network, traffic is ensured an optimal route to the Azure Storage service. The identities of the virtual network and the subnet are also transmitted with each request.

..com

References: https://docs.microsoft.com/en-us/azure/storage/common/storage-network-security

# **QUESTION 7**

SIMULATION

Click to expand each objective. To connect to the Azure portal, type https://portal.azure.com in the browser address bar.

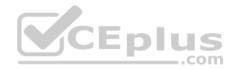

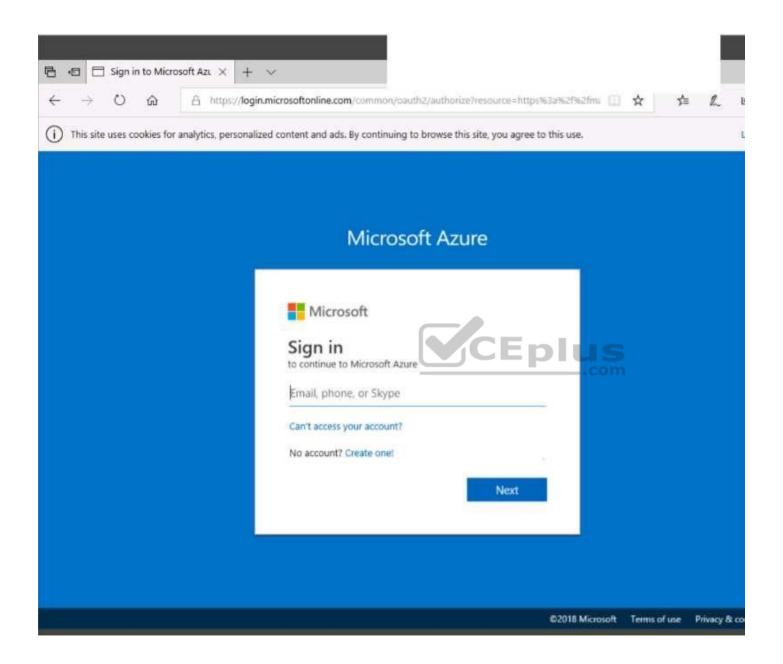

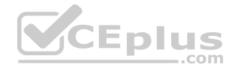

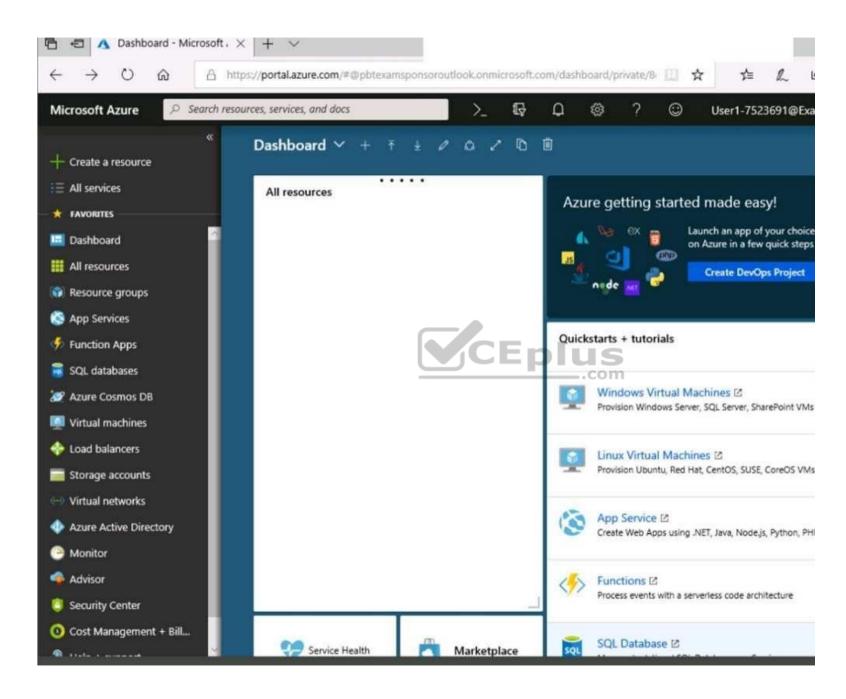

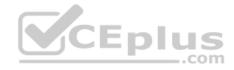

| Instructions                                 | Comments                                                                                    | Controls Available | Keyboard Shortcuts Availabl |
|----------------------------------------------|---------------------------------------------------------------------------------------------|--------------------|-----------------------------|
| Tasks                                        |                                                                                             |                    |                             |
| Click to expand ea<br>— Configure serv       |                                                                                             |                    |                             |
| Add the "Pr<br>Services" ro<br>installing an | int and Document<br>le to server LON-SVR<br>ly required manageme<br>d enabling both Frint i | L.<br>erit         |                             |
| + Configure file                             | and share access                                                                            |                    |                             |

When you are finished performing all the tasks, click the 'Next' button.

Note that you cannot return to the lab once you click the 'Next' button. Scoring occur in the background while you complete the rest of the exam.

#### Overview

The following section of the exam is a lab. In this section, you will perform a set of tasks in a live environment. While most functionality will be available to you as it would be in a live environment, some functionality (e.g., copy and paste, ability to navigate to external websites) will not be possible by design.

Scoring is based on the outcome of performing the tasks stated in the lab. In other words, it doesn't matter how you accomplish the task, if you successfully perform it, you will earn credit for that task.

Labs are not timed separately, and this exam may have more than one lab that you must complete. You can use as much time as you would like to complete each lab. But, you should manage your time appropriately to ensure that you are able to complete the lab(s) and all other sections of the exam in the time provided.

Please note that once you submit your work by clicking the Next button within a lab, you will NOT be able to return to the lab.

### To start the lab

You may start the lab by clicking the Next button.

You plan to store media files in the rg1lod7523691n1 storage account.

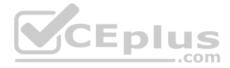

You need to configure the storage account to store the media files. The solution must ensure that only users who have access keys can download the media files and that the files are accessible only over HTTPS.

What should you do from Azure portal?

Correct Answer: See solution below. Section: [none] Explanation

**Explanation/Reference:** Explanation: We should create an Azure file share.

Step 1: In the Azure portal, select All services. In the list of resources, type Storage Accounts. As you begin typing, the list filters based on your input. Select Storage Accounts. On the Storage Accounts window that appears.

Step 2: Locate the rg1lod7523691n1 storage account.

Step 3: On the storage account page, in the Services section, select Files.

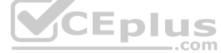

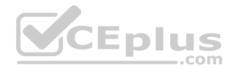

| ervices    |                                                                                                    |                                                                                        |
|------------|----------------------------------------------------------------------------------------------------|----------------------------------------------------------------------------------------|
| <b>[</b> ] | Blobs<br>Object storage for understanding data<br>View metrics<br>Configure CORS rules<br>Setup custom domain | Files<br>File shares that use SMB 3.0 protocol<br>View metrics<br>Configure CORS rules |
|            | Tables<br>Tabular data storage<br>View metrics                                                                | Queues<br>Scale apps depending on traffic<br>US<br>View metrics                        |

Step 4: On the menu at the top of the File service page, click + File share. The New file share page drops down.

Step 5: In Name type myshare. Click OK to create the Azure file share.

References: https://docs.microsoft.com/en-us/azure/storage/files/storage-how-to-use-files-portal

## **QUESTION 8**

You have an Azure subscription named Subscription1.

You have 5 TB of data that you need to transfer to Subscription.

You plan to use an Azure Import/Export job.

What can you use as the destination of the imported data?

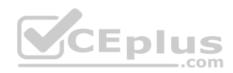

- A. Azure SQL Database
- B. Azure Data Factory
- C. A virtual machine
- D. Azure Blob storage

Correct Answer: D Section: [none] Explanation

Explanation/Reference: References: https://docs.microsoft.com/en-us/azure/storage/common/storage-import-export-service

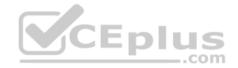

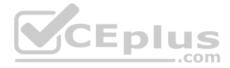

#### **Testlet 2**

This is a case study. Case studies are not timed separately. You can use as much exam time as you would like to complete each case. However, there may be additional case studies and sections on this exam. You must manage your time to ensure that you are able to complete all questions included on this exam in the time provided.

To answer the questions included in a case study, you will need to reference information that is provided in the case study. Case studies might contain exhibits and other resources that provide more information about the scenario that is described in the case study. Each question is independent of the other questions in this case study.

At the end of this case study, a review screen will appear. This screen allows you to review your answers and to make changes before you move to the next section of the exam. After you begin a new section, you cannot return to this section.

#### To start the case study

To display the first question in this case study, click the **Next** button. Use the buttons in the left pane to explore the content of the case study before you answer the questions. Clicking these buttons displays information such as business requirements, existing environment, and problem statements. If the case study has an **All Information** tab, note that the information displayed is identical to the information displayed on the subsequent tabs. When you are ready to answer a question, click the **Question** button to return to the question.

#### Overview

Contoso, Ltd. is a manufacturing company that has offices worldwide. Contoso works with partner organizations to bring products to market.

Contoso products are manufactured by using blueprint files that the company authors and maintains.

### **Existing Environment**

Currently, Contoso uses multiple types of servers for business operations, including the following:

- File servers
- Domain controllers
- Microsoft SQL Server servers

Your network contains an Active Directory forest named contoso.com. All servers and client computers are joined to Active Directory.

You have a public-facing application named App1. App1 is comprised of the following three tiers:

- A SQL database
- A web front end
- A processing middle tier

Each tier is comprised of five virtual machines. Users access the web front end by using HTTPS only.

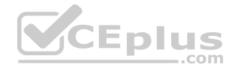

## Requirements

#### **Planned Changes**

Contoso plans to implement the following changes to the infrastructure:

- Move all the tiers of App1 to Azure.
- Move the existing product blueprint files to Azure Blob storage.
- Create a hybrid directory to support an upcoming Microsoft Office 365 migration project.

## **Technical Requirements**

Contoso must meet the following technical requirements:

- Move all the virtual machines for App1 to Azure.
- Minimize the number of open ports between the App1 tiers.
- Ensure that all the virtual machines for App1 are protected by backups.
- Copy the blueprint files to Azure over the Internet.
- Ensure that the blueprint files are stored in the archive storage tier.
- Ensure that partner access to the blueprint files is secured and temporary.
- · Prevent user passwords or hashes of passwords from being stored in Azure.
- Use unmanaged standard storage for the hard disks of the virtual machines.
- Ensure that when users join devices to Azure Active Directory (Azure AD), the users use a mobile phone to verify their identity. •

Minimize administrative effort whenever possible.

### **User Requirements**

Contoso identifies the following requirements for users:

- Ensure that only users who are part of a group named Pilot can join devices to Azure AD.
- Designate a new user named Admin1 as the service administrator of the Azure subscription.
- Admin1 must receive email alerts regarding service outages.
- Ensure that a new user named User3 can create network objects for the Azure subscription.

## **QUESTION 1**

You need to move the blueprint files to Azure.

What should you do?

- A. Generate a shared access signature (SAS). Map a drive, and then copy the files by using File Explorer.
- B. Use the Azure Import/Export service.
- C. Generate an access key. Map a drive, and then copy the files by using File Explorer.
- D. Use Azure Storage Explorer to copy the files.

\_\_.com

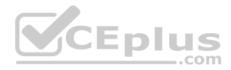

Correct Answer: D Section: [none] Explanation

#### **Explanation/Reference:**

Explanation:

Azure Storage Explorer is a free tool from Microsoft that allows you to work with Azure Storage data on Windows, macOS, and Linux. You can use it to upload and download data from Azure blob storage.

Scenario:

Planned Changes include: move the existing product blueprint files to Azure Blob storage. Technical Requirements include: Copy the blueprint files to Azure over the Internet.

References: https://docs.microsoft.com/en-us/azure/machine-learning/team-data-science-process/move-data-to-azure-blob-using-azure-storage-explorer

#### **QUESTION 2**

You need to implement a backup solution for App1 after the application is moved.

What should you create first?

- A. a recovery plan
- B. an Azure Backup Server
- C. a backup policy
- D. a Recovery Services vault

Correct Answer: D Section: [none] Explanation

#### **Explanation/Reference:**

Explanation:

A Recovery Services vault is a logical container that stores the backup data for each protected resource, such as Azure VMs. When the backup job for a protected resource runs, it creates a recovery point inside the Recovery Services vault.

Scenario:

There are three application tiers, each with five virtual machines. Move all the virtual machines for App1 to Azure. Ensure that all the virtual machines for App1 are protected by backups.

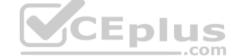

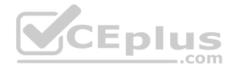

#### References: https://docs.microsoft.com/en-us/azure/backup/quick-backup-vm-portal

#### **Question Set 1**

#### **QUESTION 1**

You plan to automate the deployment of a virtual machine scale set that uses the Windows Server 2016 Datacenter image.

You need to ensure that when the scale set virtual machines are provisioned, they have web server components installed.

Which two actions should you perform? Each correct answer presents part of the solution.

**NOTE** Each correct selection is worth one point.

- A. Modify the extensionProfile section of the Azure Resource Manager template.
- B. Create a new virtual machine scale set in the Azure portal.
- C. Create an Azure policy.
- D. Create an automation account.
- E. Upload a configuration script.

Correct Answer: AB Section: [none] Explanation

#### **Explanation/Reference:**

Explanation:

Virtual Machine Scale Sets can be used with the Azure Desired State Configuration (DSC) extension handler. Virtual machine scale sets provide a way to deploy and manage large numbers of virtual machines, and can elastically scale in and out in response to load. DSC is used to configure the VMs as they come online so they are running the production software.

References: https://docs.microsoft.com/en-us/azure/virtual-machine-scale-sets/virtual-machine-scale-sets-dsc

#### **QUESTION 2**

You have an Azure subscription that contains a virtual machine named VM1. VM1 hosts a line-of-business application that is available 24 hours a day. VM1 has one network interface and one managed disk. VM1 uses the D4s v3 size.

You plan to make the following changes to VM1:

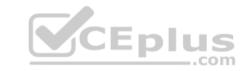

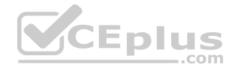

- Change the size to D8s v3.
- Add a 500-GB managed disk.
- Add the Puppet Agent extension.
- Attach an additional network interface.

Which change will cause downtime for VM1?

- A. Add a 500-GB managed disk.
- B. Attach an additional network interface.
- C. Add the Puppet Agent extension.
- D. Change the size to D8s v3.

Correct Answer: D Section: [none] Explanation

#### **Explanation/Reference:**

Explanation: While resizing the VM it must be in a stopped state.

CEplus References: https://azure.microsoft.com/en-us/blog/resize-virtual-machines

#### **QUESTION 3**

Note: This question is part of a series of questions that present the same scenario. Each question in the series contains a unique solution that might meet the stated goals. Some question sets might have more than one correct solution, while others might not have a correct solution.

After you answer a question in this section, you will NOT be able to return to it. As a result, these questions will not appear in the review screen.

You have an Azure virtual machine named VM1. VM1 was deployed by using a custom Azure Resource Manager template named ARM1.json.

You receive a notification that VM1 will be affected by maintenance.

You need to move VM1 to a different host immediately.

Solution: From the Redeploy blade, you click Redeploy.

Does this meet the goal?

A. Yes

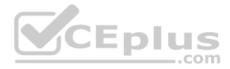

B. No

## Correct Answer: A Section: [none] Explanation Explanation/Reference:

Explanation:

When you redeploy a VM, it moves the VM to a new node within the Azure infrastructure and then powers it back on, retaining all your configuration options and associated resources.

References: https://docs.microsoft.com/en-us/azure/virtual-machines/windows/redeploy-to-new-node

### **QUESTION 4**

Note: This question is part of a series of questions that present the same scenario. Each question in the series contains a unique solution that might meet the stated goals. Some question sets might have more than one correct solution, while others might not have a correct solution.

After you answer a question in this section, you will NOT be able to return to it. As a result, these questions will not appear in the review screen.

You have an Azure virtual machine named VM1. VM1 was deployed by using a custom Azure Resource Manager template named ARM1.json.

You receive a notification that VM1 will be affected by maintenance.

You need to move VM1 to a different host immediately.

Solution: From the Overview blade, you move the virtual machine to a different resource group.

Does this meet the goal?

A. Yes B. No

Correct Answer: B Section: [none] Explanation

#### Explanation/Reference:

Explanation: You should redeploy the VM.

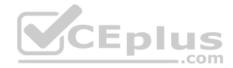

References: https://docs.microsoft.com/en-us/azure/virtual-machines/windows/redeploy-to-new-node

#### **QUESTION 5**

You have an Azure subscription that contains 100 virtual machines.

You regularly create and delete virtual machines.

You need to identify unused disks that can be deleted.

What should you do?

A. From Microsoft Azure Storage Explorer, view the Account Management properties.

- B. From the Azure portal, configure the Advisor recommendations.
- C. From Cloudyn, open the **Optimizer** tab and create a report.
- D. From Cloudyn, create a Cost Management report.

Correct Answer: C Section: [none] Explanation

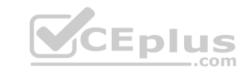

#### Explanation/Reference:

Explanation:

The Unattached Disks report lists storage that is not attached to any active VM. To open the report, click in the Optimizer tab. Select Inefficiencies and the click Unattached Disks.

#### **Rreferences:**

https://social.msdn.microsoft.com/Forums/en-US/0e4b3c28-a7f3-416b-84b7-3753f534e1b9/faq-how-to-save-money-with-cloudyn-8211-10-steps?forum=Cloudyn

https://docs.microsoft.com/en-us/azure/cost-management/overview

# QUESTION 6

DRAG DROP

You have an Azure subscription that contains an Azure virtual machine named VM1. VM1 runs Windows Server 2016 and is part of an availability set.

VM1 has virtual machine-level backup enabled.

VM1 is deleted.

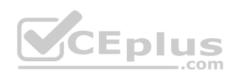

You need to restore VM1 from the backup. VM1 must be part of the availability set.

Which three actions should you perform in sequence? To answer, move the appropriate actions from the list of actions to the answer area and arrange them in the correct order.

Answer Area

# Select and Place:

# Actions

| From the Restore configuration blade, set Restore Type to <b>Create virtual machine</b> . |       |
|-------------------------------------------------------------------------------------------|-------|
| From the VM1 blade, edit the disk settings of the OS<br>disk.                             |       |
| From the Restore configuration blade, set Restore Type to <b>Restore disks.</b>           |       |
| From the Recovery Services vault, deploy a template.                                      | Eplus |
| From the VM1 blade, add a disk.                                                           | .com  |
| From the Recovery Services vault, select a restore point for VM1.                         |       |

 $\bigotimes$ 

**Correct Answer:** 

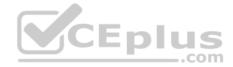

# Actions

From the Restore configuration blade, set Restore Type to **Create virtual machine**.

From the VM1 blade, edit the disk settings of the OS disk.

# Answer Area

From the Recovery Services vault, select a restore point for VM1.

From the Restore configuration blade, set Restore Type to **Restore disks.** 

From the Recovery Services vault, deploy a template.

From the VM1 blade, add a disk.

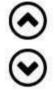

# Section: [none] Explanation

# **Explanation/Reference:**

Explanation:

Restoring a VM or all disks from VM backup involves two major steps:

Step 1: Select a restore point for restore.

- 1. Sign in to the Azure portal.
- 2. On the Azure menu, select Browse. In the list of services, type Recovery Services. The list of services adjusts to what you type. When you see Recovery Services vaults, select it.

Step 2: Select the restore type, create a new VM or restore disks, and specify the required parameters.

A restored VM doesn't have an availability value set. We recommend using the restore disks option to add an availability set when you create a VM from PowerShell or templates by using restored disks.

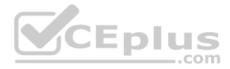

### Step 3:

After the restore disks operation is finished, use the template that was generated as part of the restore operation to create a new VM with a configuration different from the backup configuration. You also can use it to customize names of resources that were created during the process of creating a new VM from a restore point.

When you create the special network configuration for VMs, you must use PowerShell to create VMs from the restored disks.

To fully re-create the VMs after restoring to disk, follow these steps:

Restore the disks from a Recovery Services vault by using PowerShell

References: https://docs.microsoft.com/en-us/azure/backup/backup-azure-arm-restore-vms#use-templates-to-customize-restore-vm

# **QUESTION 7**

You have an Azure subscription named Subscription1.

You deploy a Linux virtual machine named VM1 to Subscription1.

You need to monitor the metrics and the logs of VM1.

What should you use?

A. Linux Diagnostic Extension (LAD) 3.0

B. Azure Analysis Services

- C. the AzurePerformanceDiagnostics extension
- D. Azure HDInsight

Correct Answer: C Section: [none] Explanation

#### **Explanation/Reference:**

Explanation:

You can use extensions to configure diagnostics on your VMs to collect additional metric data.

The basic host metrics are available, but to see more granular and VM-specific metrics, you need to install the Azure diagnostics extension on the VM. The Azure diagnostics extension allows additional monitoring and diagnostics data to be retrieved from the VM.

References: https://docs.microsoft.com/en-us/azure/virtual-machines/linux/tutorial-monitoring

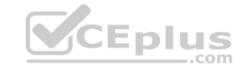

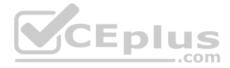

# **QUESTION 8**

You have an Azure subscription named Subscription1 that is used be several departments at your company. Subscription1 contains the resources in the following table:

| Name       | Туре            |
|------------|-----------------|
| Storage1   | Storage account |
| RG1        | Resource group  |
| Container1 | Blob container  |
| Share1     | File share      |

Another administrator deploys a virtual machine named VM1 and an Azure Storage account named Storage2 by using a single Azure Resource Manager template.

You need to view the template used for the deployment.

From which blade can you view the template that was used for the deployment?

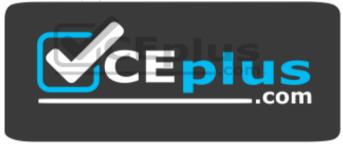

https://vceplus.com/

- A. RG1
- B. VM1
- C. Storage1
- D. Container1

Correct Answer: A Section: [none] Explanation

**Explanation/Reference:** Explanation:

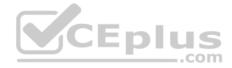

# 1. View template from deployment history

Go to the resource group for your new resource group. Notice that the portal shows the result of the last deployment. Select this link.

| exportsite<br>Resource group |                                                |             |
|------------------------------|------------------------------------------------|-------------|
| Search (Ctrl+/)              | + Add ≣≣ Columns                               |             |
| (r) Overview                 | Essentials A<br>Subscription name (change)     | Deployments |
| Activity log                 | Microsoft Azure Consumption<br>Subscription ID | 1 Succeeded |
| Access control (IAM)         |                                                |             |

2. You see a history of deployments for the group. In your case, the portal probably lists only one deployment. Select this deployment.

| Search    | for deployme | ents by name |           |  |
|-----------|--------------|--------------|-----------|--|
| DEPLOYMEN | NT NAME      | ^ STA        | TUS       |  |
| Microsoft | WabSiteSOI D | atabased1 🧿  | Succeeded |  |

The portal displays a summary of the deployment. The summary includes the status of the deployment and its operations and the values that you provided for parameters. To see the template that you used for the deployment, select View template.

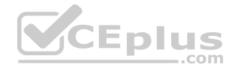

| Micros   | oft Azure « export  | site - Deployments > Mi | crosoft.WebSiteSQLDatab |
|----------|---------------------|-------------------------|-------------------------|
|          | Microsoft WebSiteSC | LDatabased13386b0       | -9908                   |
| +        | 🛅 Delete 🚫 Cancel ( | 🕐 Refresh 🛛 🏦 Redeploy  |                         |
| <b>1</b> |                     |                         |                         |
|          | Summary             |                         |                         |
|          | DEPLOYMENT DATE     | 7/5/2017 4:01:15 PM     | 1                       |
|          | STATUS              | Succeeded               |                         |
| 8        | DURATION            | 1 minute 30 seconds     |                         |
| 8        | DOIGHION            | T minute 50 second:     | CEPIUS                  |
|          | RESOURCE GROUP      | exportsite              | .com                    |
|          | RELATED             | Events                  |                         |
| -        |                     |                         |                         |

References: https://docs.microsoft.com/en-us/azure/azure-resource-manager/resource-manager-export-template

# **QUESTION 9**

You have an Azure subscription.

You plan to use Azure Resource Manager templates to deploy 50 Azure virtual machines that will be part of the same availability set.

You need to ensure that as many virtual machines as possible are available if the fabric fails or during servicing.

How should you configure the template? To answer, select the appropriate options in the answer area.

**NOTE:** Each correct selection is worth one point.

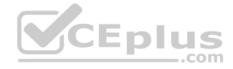

```
"$schema": "https://schema.management.azure.com/schemas/2015-01-01/deploymentTemplate.json#",
"contentVersion": "1.0.0.0",
"parameters": {},
"resources": [
    "type": "Microsoft.Compute/availabilitySets",
    "name": "ha",
    "apiVersion": "2017-12-01",
    "location": "eastus",
    "properties": {
      "platformFaultDomainCount":
      "platformUpdateDomainCount":
```

Select two alternatives below.

- A. platformFaultDomainCount: 0
- B. platformFaultDomainCount: 1
- C. platformFaultDomainCount: 2
- D. platformFaultDomainCount: 3
- E. platformFaultDomainCount: 4
- F. platformUpdateDomainCount: 10
- G. platformUpdateDomainCount: 20

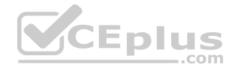

- H. platformUpdateDomainCount: 25
- I. platformUpdateDomainCount: 30
- J. platformUpdateDomainCount: 40
- K. platformUpdateDomainCount: 50

## Correct Answer: CG Section: [none] Explanation

Explanation/Reference: Explanation: Use two fault domains. 2 or 3 is max, depending on which region you are in.

Use 20 for platformUpdateDomainCount

Increasing the update domain (platformUpdateDomainCount) helps with capacity and availability planning when the platform reboots nodes. A higher number for the pool (20 is max) means that fewer of their nodes in any given availability set would be rebooted at once.

.com

References: <u>https://www.itprotoday.com/microsoft-azure/check-if-azure-region-supports-2-or-3-fault-domains-managed-disks https://github.com/Azure/acs-engine/issues/1030</u>

QUESTION 10 SIMULATION

Click to expand each objective. To connect to the Azure portal, type https://portal.azure.com in the browser address bar.

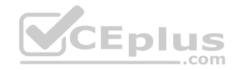

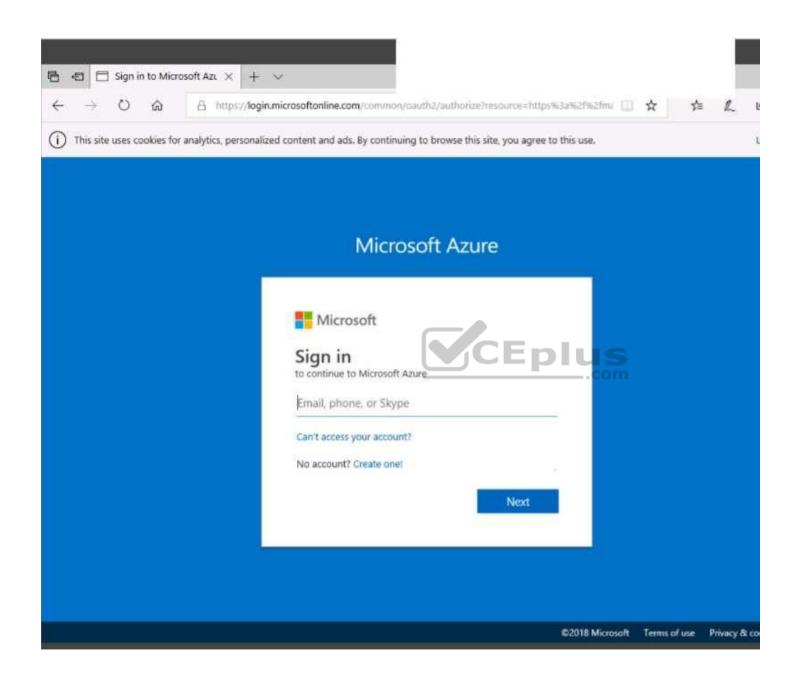

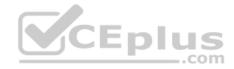

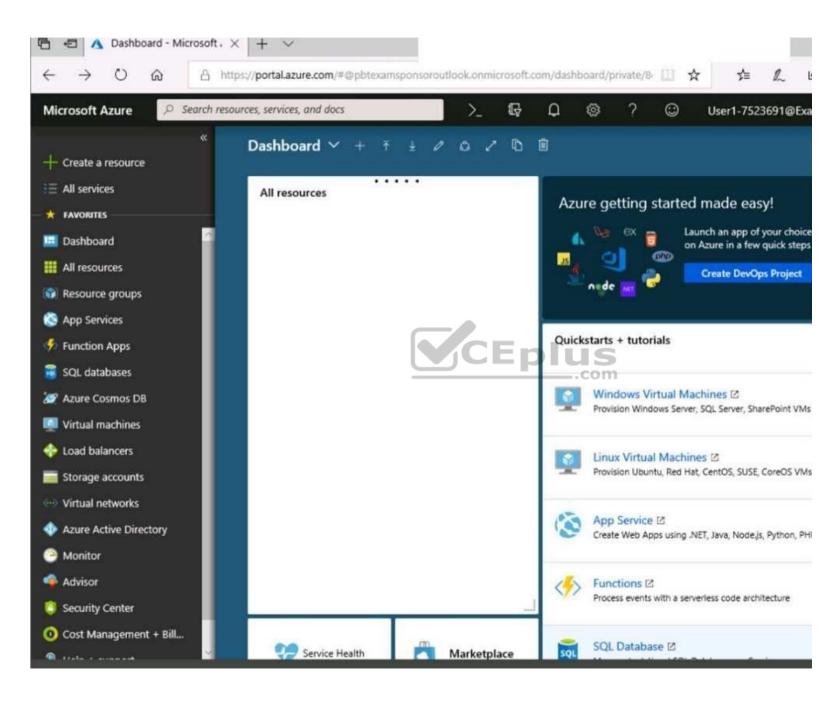

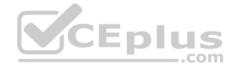

https://vceplus.com/

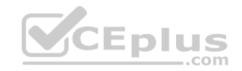

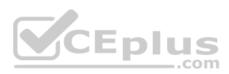

Home > Storage accounts > Create storage account

# Create storage account

Validation passed

Basics Advanced Tags Review + create

| BASICS                   |                                               |
|--------------------------|-----------------------------------------------|
| Subscription             | Microsoft AZ-100 5                            |
| Resource group           | corpdatalod7523690                            |
| Location                 | East US                                       |
| Storage account name     | corpdata7523690n1                             |
| Deployment model         | Resource manager                              |
| Account kind             | StorageV2 (general purpose v2)                |
| Replication              | Read-access geo-redundant storage<br>(RA-GRS) |
| Performance              | Standard                                      |
| Access tier (default)    | Hot                                           |
| ADVANCED                 |                                               |
| Secure transfer required | Enabled                                       |
| Hierarchical namespace   | Disabled                                      |

Create Previous Next

Download a template for automation

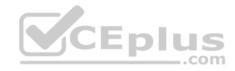

| Home > Storage accounts > Create storage accounts |                                                                                                   |
|---------------------------------------------------|---------------------------------------------------------------------------------------------------|
| Create storage account                            | Submitting deployment<br>Submitting the deployment template for resource<br>'corpdatalod7523690'. |
| Basics Advanced Tags Review + create              |                                                                                                   |
| BASICS                                            |                                                                                                   |
| Subscription                                      | Microsoft AZ-100 5                                                                                |
| Resource group                                    | corpdatalod7523690                                                                                |
| Location                                          | East US                                                                                           |
| Storage account name                              | corpdata7523690n1                                                                                 |
| Deployment model                                  | Resource manager                                                                                  |
| Account kind                                      | StorageVZ (general purpose v2)                                                                    |
| Replication                                       | Read-access geo-redundant storage<br>(RA-GRS)                                                     |
| Performance                                       | Standard                                                                                          |
| Access tier (default)                             | Hot                                                                                               |
| ADVANCED                                          |                                                                                                   |
| Secure transfer required                          | Enabled                                                                                           |
| Hierarchical namespace                            | Disabled                                                                                          |

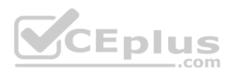

Home > Microsoft.StorageAccount-20181011170335 - Overview

# Microsoft.StorageAccount-20181011170335 - Overview

Deployment

|          | Your deployment is underway                                                                                        |
|----------|----------------------------------------------------------------------------------------------------|
| Outputs  |                                                                                                    |
| Inputs   | Check the status of your deployment, manage resources,<br>or troubleshoot deployment issues. Pin this page to your |
| 2 mpus   | dashboard to easily find it next time.                                                                             |
| Template |                                                                                                    |
|          | Deployment<br>name: Microsoft.StorageAccount-                                                                      |
|          | 20181011170335                                                                                                    |
|          | Subscription: Microsoft AZ-100 5<br>Resource group: corpdata[0d7523690                                             |
|          |                                                                                                    |
|          | DEPLOYMENT DETAILS (Download)                                                                                      |
|          | Start time: 10/11/2018 5:04:06 PM<br>Duration: 17 seconds                                                          |
|          | Correlation ID: bd0806a4-d1bd-42db-be6b-                                                                           |
|          | 55e0ec38f49b                                                                                                    |
|          |                                                                                                    |
|          | RESOURCE TYPE STATUS OPERATI                                                                                       |

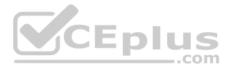

Home > Virtual machines > Create a virtual machine

# Create a virtual machine

|                                               | and a summer |            |            |       |                     |                                  |                 |
|-----------------------------------------------|--------------|------------|------------|-------|---------------------|----------------------------------|-----------------|
| Basics •                                      | Disks        | Networking | Management | Guest | config              | Tags                             | Review + create |
| RODUCT DETA                                   | ILS          |            |            |       |                     |                                  |                 |
| Jbuntu Serv                                   | ver 18.0     | 04 LTS     |            |       | Pricing             | not avail                        | able for this   |
|                                               |              |            |            |       |                     |                                  |                 |
| by Canonical                                  |              |            |            |       | offering            |                                  | (*)             |
| e                                             | Privacy      | policy     |            |       | View Pr             | cing deta                        | is for more     |
|                                               | Privacy      | policy     |            |       | View Pro<br>informa | cing deta<br>tion.               |                 |
| by Canonical<br>Terms of use  <br>Standard D2 |              | policy     |            |       | View Pro<br>informa | cing deta<br>tion.<br>ion credit | sapply 0        |
| Terms of use                                  |              | / policy   |            |       | View Pro<br>informa | cing deta<br>tion.<br>ion credit |                 |

#### TERMS

By clicking "Create", I (a) agree to the legal terms and privacy statement(s) associated with the Marketplace offering(s) listed above; (b) authorize Microsoft to bill my current payment method for the fees associated with the offering(s), with the same billing frequency as my Azure subscription; and (c) agree that Microsoft may share my contact, usage and transactional information with the provider(s) of the offering(s) for support, billing and other transactional activities. Microsoft does not provide rights for third-party offerings. See the Azure Marketplace Terms for additional details.

When you are finished performing all the tasks, click the 'Next' button.

Note that you cannot return to the lab once you click the 'Next' button. Scoring occur in the background while you complete the rest of the exam.

#### Overview

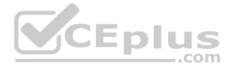

The following section of the exam is a lab. In this section, you will perform a set of tasks in a live environment. While most functionality will be available to you as it would be in a live environment, some functionality (e.g., copy and paste, ability to navigate to external websites) will not be possible by design. Scoring is based on the outcome of performing the tasks stated in the lab. In other words, it doesn't matter how you accomplish the task, if you successfully perform it, you will earn credit for that task.

Labs are not timed separately, and this exam may have more than one lab that you must complete. You can use as much time as you would like to complete each lab. But, you should manage your time appropriately to ensure that you are able to complete the lab(s) and all other sections of the exam in the time provided.

Please note that once you submit your work by clicking the Next button within a lab, you will NOT be able to return to the lab.

### To start the lab

You may start the lab by clicking the Next button.

You need to deploy two Azure virtual machines named VM1003a and VM1003b based on the Ubuntu Server 17.10 image. The deployment must meet the following requirements:

Provide a Service Level Agreement (SLA) of 99.95 percent availability.
 Use managed disks.

What should you do from the Azure portal?

Correct Answer: See solution below. Section: [none] Explanation

# **Explanation/Reference:**

Explanation:

- 1. Open the Azure portal.
- 2. On the left menu, select All resources. You can sort the resources by Type to easily find your images.
- 3. Select the image you want to use from the list. The image Overview page opens.
- 4. Select Create VM from the menu.
- 5. Enter the virtual machine information.

Select VM1003a as the name for the first Virtual machine.

The user name and password entered here will be used to log in to the virtual machine. When complete, select OK. You can create the new VM in an existing resource group, or choose Create new to create a new resource group to store the VM.

- 6. Select a size for the VM. To see more sizes, select View all or change the Supported disk type filter.
- 7. Under Settings, make changes as necessary and select OK.
- 8. On the summary page, you should see your image name listed as a Private image. Select Ok to start the virtual machine deployment.

Repeat the procedure for the second VM and name it VM1003b.

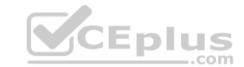

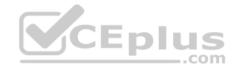

References: https://docs.microsoft.com/en-us/azure/virtual-machines/windows/create-vm-generalized-managed

#### **QUESTION 11**

You have an Azure subscription that contains 100 virtual machines.

You regularly create and delete virtual machines.

You need to identify unattached disks that can be deleted.

What should you do?

- A. From Microsoft Azure Storage Explorer, view the Account Management properties.
- B. From the Azure portal, configure the Advisor recommendations.
- C. From Azure Cost Management, open the **Optimizer** tab and create a report.
- D. From Azure Cost Management, create a Cost Management report.

Correct Answer: A Section: [none] Explanation

#### **Explanation/Reference:**

References: <u>https://cloud.netapp.com/blog/reduce-azure-storage-</u>costs

#### **QUESTION 12**

Note: This question is part of a series of questions that present the same scenario. Each question in the series contains a unique solution that might meet the stated goals. Some question sets might have more than one correct solution, while others might not have a correct solution.

After you answer a question in this section, you will NOT be able to return to it. As a result, these questions will not appear in the review screen.

You have an Azure virtual machine named VM1. VM1 was deployed by using a custom Azure Resource Manager template named ARM1.json.

You receive a notification that VM1 will be affected by maintenance.

You need to move VM1 to a different host immediately.

Solution: From the Overview blade, you move the virtual machine to a different subscription.

Does this meet the goal?

A. Yes

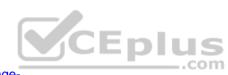

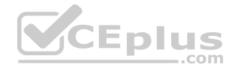

B. No

Correct Answer: B Section: [none] Explanation

Explanation/Reference: Explanation: You would need to Redeploy the VM.

References: <u>https://docs.microsoft.com/en-us/azure/virtual-machines/windows/redeploy-to-new-node</u>

#### **QUESTION 13**

You have two Azure virtual machines named VM1 and VM2. You have two Recovery Services vaults named RSV1 and RSV2.

VM2 is protected by RSV1.

You need to use RSV2 to protect VM2.

What should you do first?

A. From the RSV1 blade, click Backup items and stop the VM2 backup.

B. From the RSV1 blade, click **Backup Jobs** and export the VM2 backup.

C. From the RSV1 blade, click **Backup**. From the Backup blade, select the backup for the virtual machine, and then click **Backup**.

D. From the VM2 blade, click **Disaster recovery**, click **Replication settings**, and then select RSV2 as the Recovery Services vault.

Correct Answer: D Section: [none] Explanation

# **Explanation/Reference:**

References: <u>https://docs.microsoft.com/en-us/azure/backup/backup-azure-vms-first-look-arm</u>

#### **QUESTION 14**

You have an Azure virtual machine named VM1 that you use for testing. VM1 is protected by Azure Backup.

You delete VM1.

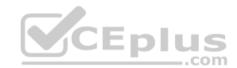

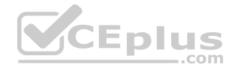

You need to remove the backup data stored for VM1.

What should you do first?

- A. Modify the backup policy.
- B. Delete the Recovery Services vault.
- C. Stop the backup.
- D. Delete the storage account.

Correct Answer: A Section: [none] Explanation

### Explanation/Reference:

Explanation:

Azure Backup provides backup for virtual machines — created through both the classic deployment model and the Azure Resource Manager deployment model — by using custom-defined backup policies in a Recovery Services vault.

With the release of backup policy management, customers can manage backup policies and model them to meet their changing requirements from a single window. Customers can edit a policy, associate more virtual machines to a policy, and delete unnecessary policies to meet their compliance requirements.

Incorrect Answers:

B: You can't delete a Recovery Services vault if it is registered to a server and holds backup data. If you try to delete a vault, but can't, the vault is still configured to receive backup data.

\_.com

References: <u>https://azure.microsoft.com/en-in/updates/azure-vm-backup-policy-management/</u>

# **QUESTION 15**

SIMULATION

#### Overview

The following section of the exam is a lab. In this section, you will perform a set of tasks in a live environment. While most functionality will be available to you as it would be in a live environment, some functionality (e.g., copy and paste, ability to navigate to external websites) will not be possible by design.

Scoring is based on the outcome of performing the tasks stated in the lab. In other words, it doesn't matter how you accomplish the task, if you successfully perform it, you will earn credit for that task.

Labs are not timed separately, and this exam may have more than one lab that you must complete. You can use as much time as you would like to complete each lab. But, you should manage your time appropriately to ensure that you are able to complete the lab(s) and all other sections of the exam in the time provided.

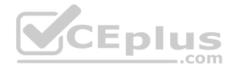

Please note that once you submit your work by clicking the Next button within a lab, you will NOT be able to return to the lab.

#### To start the lab

You may start the lab by clicking the Next button.

You plan to back up all the Azure virtual machines in your Azure subscription at 02:00 Coordinated Universal Time (UTC) daily.

You need to prepare the Azure environment to ensure that any new virtual machines can be configured quickly for backup. The solution must ensure that all the daily backups performed at 02:00 UTC are stored for only 90 days.

What should you do from the Azure portal?

Correct Answer: See explanation below. Section: [none] Explanation

# **Explanation/Reference:**

Explanation:

Task A: Create a Recovery Services vault (if a vault already exists skip this task, go to Task B below)

A1. From Azure Portal, On the Hub menu, click All services and in the list of resources, type Recovery Services and click Recovery Services vaults.

If there are recovery services vaults in the subscription, the vaults are listed.

A2. On the Recovery Services vaults menu, click Add.

A3. The Recovery Services vault blade opens, prompting you to provide a Name, Subscription, Resource group, and Location

# Task B.

B1. On the Recovery Services vault blade (for the vault you just created), in the Getting Started section, click Backup, then on the Getting Started with Backup blade, select Backup goal.

The Backup Goal blade opens. If the Recovery Services vault has been previously configured, then the Backup Goal blades opens when you click Backup on the Recovery Services vault blade.

\_.com

B2. From the Where is your workload running? drop-down menu, select Azure.

B3. From the What do you want to backup? menu, select Virtual Machine, and click OK.

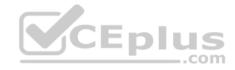

| Backup Goal                     | □ × |
|---------------------------------|-----|
| Where is your workload running? |     |
| Azure                           | ~   |
| What do you want to backup?     |     |
| Virtual machine                 | ~   |
|                                 |     |
| ОК                              |     |

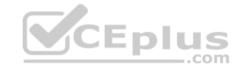

B4. Finish the Wizard.

Task C. create a backup schedule

C1. Open the Microsoft Azure Backup agent. You can find it by searching your machine for Microsoft Azure Backup.

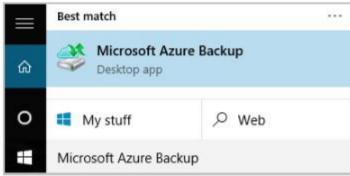

C2. In the Backup agent's Actions pane, click Schedule Backup to launch the Schedule Backup Wizard.

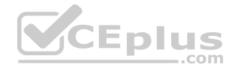

| 1 |
|---|
|   |
|   |
|   |
|   |
|   |
|   |
| 6 |
|   |
| • |
|   |
|   |

C3. On the Getting started page of the Schedule Backup Wizard, click Next.

C4. On the Select Items to Backup page, click Add Items.

The Select Items dialog opens.

C5. Select Blob Storage you want to protect, and then click OK.

C6.In the Select Items to Backup page, click Next. On the Specify Backup Schedule page, specify Schedule a backup every: day At the following times: 2.00 AM

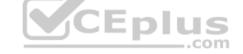

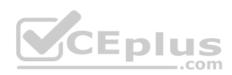

| Schedule Backup Wizard                             | kup Schedule                      |              |                    |             |      |   |
|----------------------------------------------------|-----------------------------------|--------------|--------------------|-------------|------|---|
| Getting started<br>Select Items to Backup          | Define the sche<br>Schedule a bac |              | want to create a l | backup copy |      |   |
| Specify Backup Schedule<br>Select Retention Policy | Day                               | O Wee        | ¢                  |             |      |   |
| Choose Initial Backup Type                         | At following tir                  | mes (Maximum | allowed is three t | imes a day) |      |   |
| Confirmation<br>Modify Backup Progress             | 3:00 AM                           | ¥            | None               | *           | None | ~ |

C7. On the Select Retention Policy page, set it to 90 days, and click Next.

| Schedule Backup Wizard                             | kup Schedule                                    |                                  |             | CE   | plus |
|----------------------------------------------------|-------------------------------------------------|----------------------------------|-------------|------|------|
| Getting started<br>Select Items to Backup          | Define the schedule wi<br>Schedule a backup eve | ien you want to create a l<br>ry | backup copy |      |      |
| Specify Backup Schedule<br>Select Retention Policy | Day (                                           | ) Week                           |             |      |      |
| Choose Initial Backup Type                         | At following times (Ma                          | ximum allowed is three t         | imes a day) |      | _    |
| Confirmation<br>Modify Backup Progress             | 3:00 AM                                         | Vone                             | *           | None | ~    |

C8. Finish the Wizard.

References: <u>https://docs.microsoft.com/en-us/azure/backup/backup-configure-vault\_Question\_Set 1</u>

**QUESTION 1** 

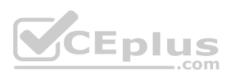

You have an Azure subscription that contains the resources in the following table.

| Name    | Туре            | Details         |
|---------|-----------------|-----------------|
| VNet1   | Virtual network | Not applicable  |
| Subnet1 | Subnet          | Hosted on VNet1 |
| VM1     | Virtual machine | On Subnet1      |
| VM2     | Virtual machine | On Subnet1      |

VM1 and VM2 are deployed from the same template and host line-of-business applications accessed by using Remote Desktop. You configure the network security group (NSG) shown in the exhibit. (Click the **Exhibit** button.)

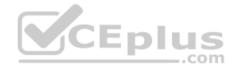

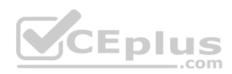

# → Move 🛍 Delete

| Resource group (change)<br>ProductionRG |                                | Security rules<br>1 inbound, 1 outbound |                                                    |                   |                |         |       |  |
|-----------------------------------------|--------------------------------|-----------------------------------------|----------------------------------------------------|-------------------|----------------|---------|-------|--|
| Location<br>North Europ                 | Location<br>North Europe       |                                         | Associated with<br>0 subnets, 0 network interfaces |                   |                |         |       |  |
| Subscription (<br>Production s          |                                |                                         |                                                    |                   |                |         |       |  |
| Subscription I<br>14d26092-8e           | D<br>42-4ea7-b770-9dcef70fb1ea |                                         |                                                    |                   |                |         |       |  |
| Tags (change)<br>Click here to          |                                |                                         |                                                    |                   |                |         |       |  |
|                                         |                                | *                                       |                                                    |                   |                |         |       |  |
| Inbound s                               | ecurity rules                  |                                         |                                                    |                   |                |         |       |  |
| PRIORITY                                | NAME                           | PORT                                    | PROTOCOL                                           | SOURCE            | DESTINATION    | ACTION  |       |  |
| 1500                                    | Port_80                        | 80                                      | TCP                                                | Internet .com     | Any            | 🕴 Deny  | - 444 |  |
| 65000                                   | AllowVnetInBound               | Any                                     | Any                                                | VirtualNetwork    | VirtualNetwork | O Allow | 5998  |  |
| 65001                                   | AllowAzureLoadBalancerInBound  | Any                                     | Any                                                | AzureLoadBalancer | Any            | 🙁 Allow | 10    |  |
| 65500                                   | DenyAllBound                   | Any                                     | Any                                                | Any               | Any            | C Deny  | 344   |  |

# Outbound security rules

| PRIORITY | NAME                                         | PORT                   | PROTOCOL               | SOURCE                        | DESTINATION                | ACTION                 |             |
|----------|----------------------------------------------|------------------------|------------------------|-------------------------------|----------------------------|------------------------|-------------|
| 1000     | DenyWebSites                                 | 80                     | TCP                    | Any                           | Internet                   | 🕴 Deny                 | 344         |
| 65000    | Allow/vnetOutBound                           | Any                    | Any                    | VirtualNetwork                | VirtualNetwork             | Allow                  | 342         |
| 65001    | AllowInternetOutBound                        | Any                    | Any                    | Any                           | Internet                   | Allow                  |             |
| 65500    | DenyAllOutBound<br>www.vceplus.com - VCE Exa | Any<br>m Simulator - I | Any<br>Download A+ VCE | Any<br>(latest) free Open VCl | Any<br>E Exams - VCE to PD | C Deny<br>DF Converter | - PDF Onlir |

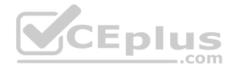

You need to prevent users of VM1 and VM2 from accessing websites on the Internet over TCP port 80.

What should you do?

- A. Associate the NSG to Subnet1.
- B. Disassociate the NSG from a network interface.
- C. Change the DenyWebSites outbound security rule.
- D. Change the Port\_80 inbound security rule.

Correct Answer: A Section: [none] Explanation

# **Explanation/Reference:**

Explanation:

You can associate or dissociate a network security group from a network interface or subnet.

The NSG has the appropriate rule to block users from accessing the Internet. We just need to associate it with Subnet1.

References: <u>https://docs.microsoft.com/en-us/azure/virtual-network/manage-network-security-group</u>

# **QUESTION 2**

You have an Azure subscription that contains the resources in the following table.

| Name  | Туре                            | Azure region | Resource group |
|-------|---------------------------------|--------------|----------------|
| VNet1 | Virtual network                 | West US      | RG2            |
| VNet2 | Virtual network                 | West US      | RG1            |
| VNet3 | Virtual network                 | East US      | RG1            |
| NSG1  | Network security<br>group (NSG) | East US      | RG2            |

To which subnets can you apply NSG1?

- A. the subnets on VNet2 only
- B. the subnets on VNet1 only
- C. the subnets on VNet2 and VNet3 only
- D. the subnets on VNet1, VNet2, and VNet3

E. the subnets on VNet3 only

.com

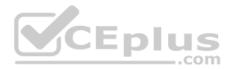

Correct Answer: E Section: [none] Explanation

#### **Explanation/Reference:**

Explanation:

All Azure resources are created in an Azure region and subscription. A resource can only be created in a virtual network that exists in the same region and subscription as the resource.

References: https://docs.microsoft.com/en-us/azure/virtual-network/virtual-network-vnet-plan-design-arm

#### **QUESTION 3**

You create an Azure Storage account named contosostorage.

You plan to create a file share named data.

Users need to map a drive to the data file share from home computers that run Windows 10.

Which port should be open between the home computers and the data file share?

A. 80

B. 443

C. 445

D. 3389

Correct Answer: C Section: [none] Explanation

#### **Explanation/Reference:**

Explanation: Ensure port 445 is open: The SMB protocol requires TCP port 445 to be open; connections will fail if port 445 is blocked.

References: https://docs.microsoft.com/en-us/azure/storage/files/storage-how-to-use-files-windows

### **QUESTION 4**

You have an Azure subscription that contains the resources in the following table.

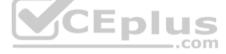

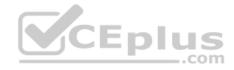

| Name    | Туре                         |
|---------|------------------------------|
| ASG1    | Application security group   |
| NSG1    | Network security group (NSG) |
| Subnet1 | Subnet                       |
| VNet1   | Virtual network              |
| NIC1    | Network interface            |
| VM1     | Virtual machine              |

Subnet1 is associated to VNet1. NIC1 attaches VM1 to Subnet1.

You need to apply ASG1 to VM1.

What should you do?

- A. Modify the properties of NSG1.
- B. Modify the properties of ASG1.
- C. Associate NIC1 to ASG1.

Correct Answer: B Section: [none] Explanation

Explanation/Reference:

Explanation: When you deploy VMs, make them members of the appropriate ASGs. You associate the ASG with a subnet.

References: https://azure.microsoft.com/en-us/blog/applicationsecuritygroups/

#### QUESTION 5 HOTSPOT

You have an Azure subscription named Subscription1. Subscription1 contains the resources in the following table.

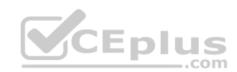

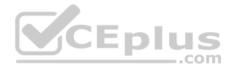

| Name  | Туре            |  |
|-------|-----------------|--|
| RG1   | Resource group  |  |
| RG2   | Resource group  |  |
| VNet1 | Virtual network |  |
| VNet2 | Virtual network |  |

VNet1 is in RG1. VNet2 is in RG2. There is no connectivity between VNet1 and Vnet2.

An administrator named Admin1 creates an Azure virtual machine named VM1 in RG1. VM1 uses a disk named Disk1 and connects to VNet1. Admin1 then installs a custom application in VM1.

You need to move the custom application to Vnet2. The solution must minimize administrative effort.

Which two actions should you perform? To answer, select the appropriate options in the answer area.

**NOTE**: Each correct selection is worth one point.

Hot Area:

| First action:  | CEplus                             |   |
|----------------|------------------------------------|---|
| First action:  |                                    |   |
|                | Create a network interface in RG2. |   |
|                | Detach a network interface.        |   |
|                | Delete VM1.                        |   |
|                | Move a network interface to RG2.   |   |
| Second action: |                                    | V |
|                | Attach a network interface.        |   |
|                | Create a network interface in RG2. |   |
|                | Create a new virtual machine.      |   |
|                | Move VM1 to RG2.                   |   |

**Correct Answer:** 

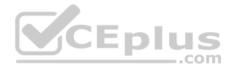

# **Answer Area**

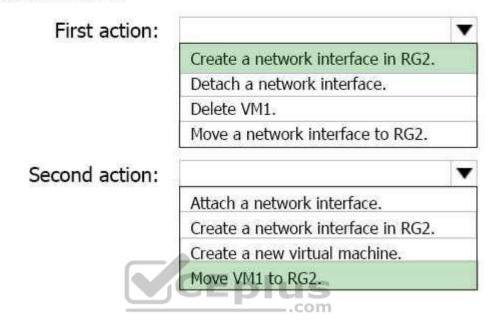

### Section: [none] Explanation

#### Explanation/Reference:

Explanation:

You can move a VM and its associated resources to another resource group using the portal.

References: https://docs.microsoft.com/en-us/azure/virtual-machines/windows/move-vm

#### **QUESTION 6**

Note: This question is part of a series of questions that present the same scenario. Each question in the series contains a unique solution that might meet the stated goals. Some question sets might have more than one correct solution, while others might not have a correct solution.

After you answer a question in this section, you will NOT be able to return to it. As a result, these questions will not appear in the review screen.

You have an Azure subscription that contains 10 virtual networks. The virtual networks are hosted in separate resource groups.

Another administrator plans to create several network security groups (NSGs) in the subscription.

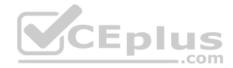

You need to ensure that when an NSG is created, it automatically blocks TCP port 8080 between the virtual networks.

Solution: From the Resource providers blade, you unregister the Microsoft.ClassicNetwork provider.

Does this meet the goal?

A. Yes B. No

Correct Answer: B Section: [none] Explanation

# Explanation/Reference: Explanation:

Use a policy definition.

# **QUESTION 7**

Note: This question is part of a series of questions that present the same scenario. Each question in the series contains a unique solution that might meet the stated goals. Some question sets might have more than one correct solution, while others might not have a correct solution.

After you answer a question in this section, you will NOT be able to return to it. As a result, these questions will not appear in the review screen.

You have an Azure subscription that contains 10 virtual networks. The virtual networks are hosted in separate resource groups.

Another administrator plans to create several network security groups (NSGs) in the subscription.

You need to ensure that when an NSG is created, it automatically blocks TCP port 8080 between the virtual networks.

Solution: You configure a custom policy definition, and then you assign the policy to the subscription.

Does this meet the goal?

A. Yes B. No

| Correct Answer: A      |
|------------------------|
| Section: [none]        |
| Explanation            |
| Explanation/Reference: |
| Explanation:           |

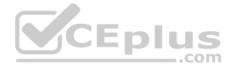

Resource policy definition used by Azure Policy enables you to establish conventions for resources in your organization by describing when the policy is enforced and what effect to take. By defining conventions, you can control costs and more easily manage your resources.

References: https://docs.microsoft.com/en-us/azure/azure-policy/policy-definition

#### **QUESTION 8**

Note: This question is part of a series of questions that present the same scenario. Each question in the series contains a unique solution that might meet the stated goals. Some question sets might have more than one correct solution, while others might not have a correct solution.

After you answer a question in this section, you will NOT be able to return to it. As a result, these questions will not appear in the review screen.

You have an Azure subscription that contains 10 virtual networks. The virtual networks are hosted in separate resource groups.

Another administrator plans to create several network security groups (NSGs) in the subscription.

You need to ensure that when an NSG is created, it automatically blocks TCP port 8080 between the virtual networks.

Solution: You create a resource lock, and then you assign the lock to the subscription.

Does this meet the goal?

A. Yes

B. No

| Correct Answer: B |
|-------------------|
| Section: [none]   |
| Explanation       |

#### **Explanation/Reference:**

Explanation:

How can I freeze or lock my production/critical Azure resources from accidental deletion? There is way to do this with both ASM and ARM resources using Azure resource lock.

References: <a href="https://blogs.msdn.microsoft.com/azureedu/2016/04/27/using-azure-resource-manager-policy-and-azure-lock-to-control-your-azure-resources/">https://blogs.msdn.microsoft.com/azureedu/2016/04/27/using-azure-resource-manager-policy-and-azure-lock-to-control-your-azure-resources/</a>

#### **QUESTION 9**

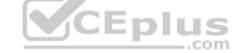

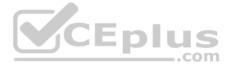

Note: This question is part of a series of questions that present the same scenario. Each question in the series contains a unique solution that might meet the stated goals. Some question sets might have more than one correct solution, while others might not have a correct solution.

After you answer a question in this section, you will NOT be able to return to it. As a result, these questions will not appear in the review screen.

Your company registers a domain name of contoso.com.

You create an Azure DNS zone named contoso.com, and then you add an A record to the zone for a host named www that has an IP address of 131.107.1.10.

You discover that Internet hosts are unable to resolve www.contoso.com to the 131.107.1.10 IP address.

You need to resolve the name resolution issue.

Solution: You add an NS record to the contoso.com zone.

Does this meet the goal?

A. Yes B. No

Correct Answer: A Section: [none] Explanation

#### Explanation/Reference:

Explanation:

Before you can delegate your DNS zone to Azure DNS, you need to know the name servers for your zone. The NS record set contains the names of the Azure DNS name servers assigned to the zone.

References: https://docs.microsoft.com/en-us/azure/dns/dns-delegate-domain-azure-dns

#### **QUESTION 10**

Note: This question is part of a series of questions that present the same scenario. Each question in the series contains a unique solution that might meet the stated goals. Some question sets might have more than one correct solution, while others might not have a correct solution.

After you answer a question in this section, you will NOT be able to return to it. As a result, these questions will not appear in the review screen.

Your company registers a domain name of contoso.com.

You create an Azure DNS zone named contoso.com, and then you add an A record to the zone for a host named www that has an IP address of 131.107.1.10.

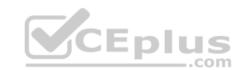

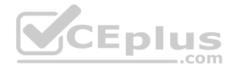

You discover that Internet hosts are unable to resolve www.contoso.com to the 131.107.1.10 IP address.

You need to resolve the name resolution issue.

Solution: You modify the SOA record in the contoso.com zone

Does this meet the goal?

A. Yes B. No

Correct Answer: B Section: [none] Explanation

#### **Explanation/Reference:**

Explanation: Modify the NS record, not the SOA record.

Note: The SOA record stores information about the name of the server that supplied the data for the zone; the administrator of the zone; the current version of the data file; the number of seconds a secondary name server should wait before checking for updates; the number of seconds a secondary name server should wait before retrying a failed zone transfer; the maximum number of seconds that a secondary name server can use data before it must either be refreshed or expire; and a default number of seconds for the time-to-live file on resource records.

References: https://searchnetworking.techtarget.com/definition/start-of-authority-record

#### **QUESTION 11**

You have an Azure Active Directory (Azure AD) tenant named contosocloud.onmicrosoft.com.

Your company has a public DNS zone for contoso.com.

You add contoso.com as a custom domain name to Azure AD.

You need to ensure that Azure can verify the domain name.

Which type of DNS record should you create?

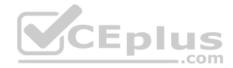

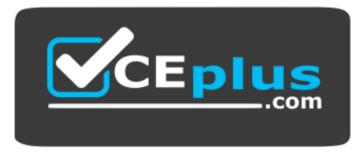

https://vceplus.com/

- A. NSEC
- B. SRV
- C. PTR
- D. TXT

### Correct Answer: D Section: [none] Explanation

Explanation

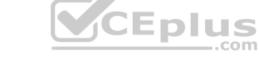

# Explanation/Reference:

Explanation:

Create the TXT record. App Services uses this record only at configuration time to verify that you own the custom domain. You can delete this TXT record after your custom domain is validated and configured in App Service.

References: https://docs.microsoft.com/en-us/azure/dns/dns-web-sites-custom-domain

# **QUESTION 12**

Note: This question is part of a series of questions that present the same scenario. Each question in the series contains a unique solution that might meet the stated goals. Some question sets might have more than one correct solution, while others might not have a correct solution.

After you answer a question in this section, you will NOT be able to return to it. As a result, these questions will not appear in the review screen.

You have an Azure subscription that contains 10 virtual networks. The virtual networks are hosted in separate resource groups.

Another administrator plans to create several network security groups (NSGs) in the subscription.

You need to ensure that when an NSG is created, it automatically blocks TCP port 8080 between the virtual networks.

Solution: You assign a built-in policy definition to the subscription.

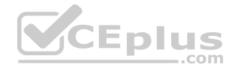

Does this meet the goal?

A. Yes

B. No

Correct Answer: B Section: [none] Explanation

### Explanation/Reference:

Explanation: Use a custom policy definition.

#### **QUESTION 13**

You have an Azure DNS zone named adatum.com. You need to delegate a subdomain named research.adatum.com to a different DNS server in Azure. What should you do?

- A. Create an PTR record named research in the adatum.com zone.
- B. Create an NS record named research in the adatum.com zone.
- C. Modify the SOA record of adatum.com.
- CEplus D. Create an A record named ".research in the adatum.com zone.

#### Correct Answer: B Section: [none]

Explanation

# **Explanation/Reference:**

Explanation: You need to create a name server (NS) record for the zone.

# References: https://docs.microsoft.com/en-us/azure/dns/delegatesubdomain

**QUESTION 14** SIMULATION

Click to expand each objective. To connect to the Azure portal, type https://portal.azure.com in the browser address bar.

www.vceplus.com - VCE Exam Simulator - Download A+ VCE (latest) free Open VCE Exams - VCE to PDF Converter - PDF Online

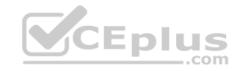

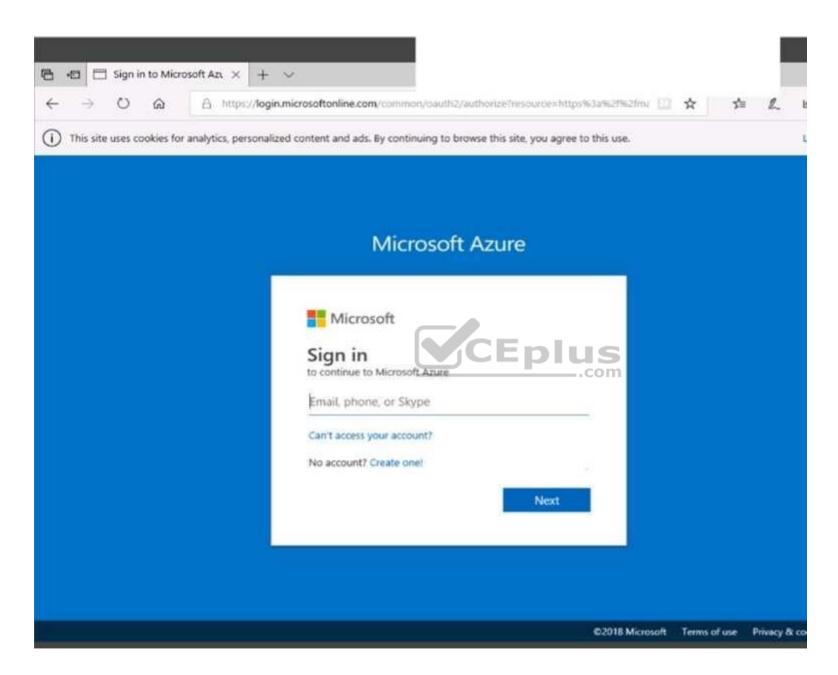

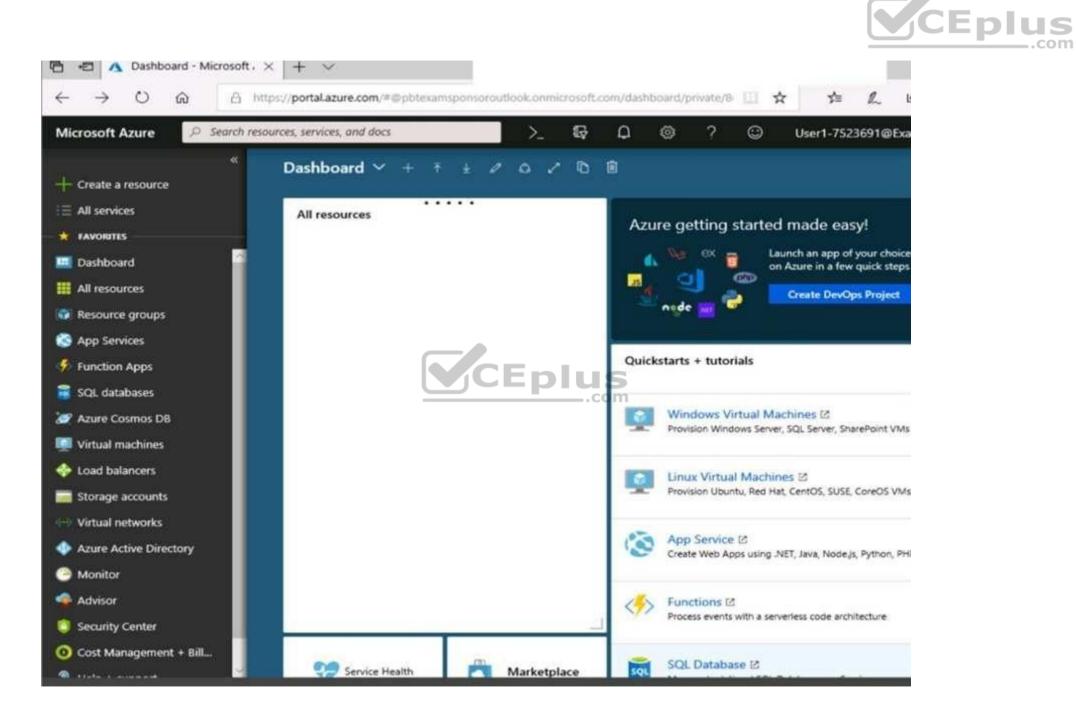

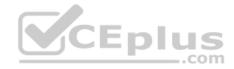

| Instructions                      | Comments                                                                                        | Controls Available | Keyboard Shortcuts Available |
|-----------------------------------|-------------------------------------------------------------------------------------------------|--------------------|------------------------------|
| Tasks                             |                                                                                                 |                    |                              |
| Click to expand ea                | ch objective                                                                                    |                    |                              |
| - Configure serv                  |                                                                                                 |                    |                              |
| Services* rol<br>installing an    | nt and Document<br>e to server LON-SVR1<br>y required manageme<br>i enabling both Print a<br>s. | nt                 |                              |
| + Configure file and share access |                                                                                                 |                    | CEplus                       |

When you are finished performing all the tasks, click the 'Next' button.

Note that you cannot return to the lab once you click the 'Next' button. Scoring occur in the background while you complete the rest of the exam.

#### Overview

The following section of the exam is a lab. In this section, you will perform a set of tasks in a live environment. While most functionality will be available to you as it would be in a live environment, some functionality (e.g., copy and paste, ability to navigate to external websites) will not be possible by design. Scoring is based on the outcome of performing the tasks stated in the lab. In other words, it doesn't matter how you accomplish the task, if you successfully perform it, you will earn credit for that task.

Labs are not timed separately, and this exam may have more than one lab that you must complete. You can use as much time as you would like to complete each lab. But, you should manage your time appropriately to ensure that you are able to complete the lab(s) and all other sections of the exam in the time provided.

Please note that once you submit your work by clicking the Next button within a lab, you will NOT be able to return to the lab.

# To start the lab

You may start the lab by clicking the Next button.

Your on-premises network uses an IP address range of 131.107.2.0 to 131.107.2.255.

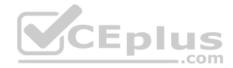

You need to ensure that only devices from the on-premises network can connect to the rg1lod7523691n1 storage account.

What should you do from the Azure portal?

Correct Answer: See solution below. Section: [none] Explanation

#### Explanation/Reference:

Explanation: Step 1: Navigate to the rg1lod7523691n1 storage account. Step 2: Click on the settings menu called Firewalls and virtual networks. Step 3: Ensure that you have elected to allow access from 'Selected networks'. Step 4: To grant access to an internet IP range, enter the address range of 131.107.2.0 to 131.107.2.255 (in CIDR format) under Firewall, Address Ranges.

References: https://docs.microsoft.com/en-us/azure/storage/common/storage-network-security

# **QUESTION 15**

You have a virtual network named VNet1 as shown in the exhibit. (Click the Exhibit tab.)

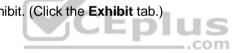

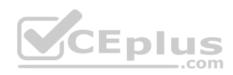

| Refresh                 | Move            | Delete                     |  |
|-------------------------|-----------------|----------------------------|--|
| Resource group (change) |                 | Address space              |  |
| Production              |                 | 10.2.0.0/16                |  |
| Location                |                 | DNS servers                |  |
| West US                 |                 | Azure provided DNS service |  |
| Subscription (ch        | ange)           |                            |  |
| Production subso        | ription         |                            |  |
| Subscription ID         |                 |                            |  |
| 14d26092-8e42-          | 4ea7-b770-9dcef | 0fb1ea                     |  |
| Tags (change)           |                 |                            |  |
| Click here to add       | tags            | CEplus                     |  |
| Connected de            | vices           |                            |  |
| ○ Search conn           | ected devices   |                            |  |
| DEVICE                  | TYPE            | PADDRESS SUBNET            |  |

No results.

No devices are connected to VNet1.

You plan to peer VNet1 to another virtual network named VNet2 in the same region. VNet2 has an address space of 10.2.0.0/16.

You need to create the peering.

What should you do first?

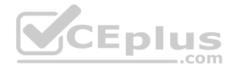

- A. Configure a service endpoint on VNet2.
- B. Modify the address space of VNet1.
- C. Add a gateway subnet to VNet1.
- D. Create a subnet on VNet1 and VNet2.

# Correct Answer: B Section: [none] Explanation

### Explanation/Reference:

Explanation:

The virtual networks you peer must have non-overlapping IP address spaces. The exhibit indicates that VNet1 has an address space of 10.2.0.0/16, which is the same as VNet2, and thus overlaps. We need to change the address space for VNet1.

References: <u>https://docs.microsoft.com/en-us/azure/virtual-network/virtual-network-manage-peering#requirements-and-constraints</u>

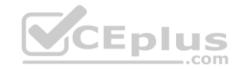

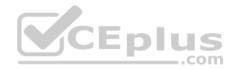

### **Question Set 1**

#### **QUESTION 1**

You have an Azure Active Directory (Azure AD) tenant named contosocloud.onmicrosoft.com.

Your company has a public DNS zone for contoso.com.

You add contoso.com as a custom domain name to Azure AD.

You need to ensure that Azure can verify the domain name.

Which type of DNS record should you create?

- A. RRSIG
- B. PTR

C. DNSKEY

D. TXT

Correct Answer: D Section: [none] Explanation

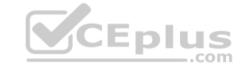

# Explanation/Reference:

Explanation:

Create the TXT record. App Services uses this record only at configuration time to verify that you own the custom domain. You can delete this TXT record after your custom domain is validated and configured in App Service.

References: https://docs.microsoft.com/en-us/azure/dns/dns-web-sites-custom-domain

# **QUESTION 2**

You have an Active Directory forest named contoso.com.

You install and configure Azure AD Connect to use password hash synchronization as the single sign-on (SSO) method. Staging mode is enabled.

You review the synchronization results and discover that the Synchronization Service Manager does not display any sync jobs.

You need to ensure that the synchronization completes successfully.

What should you do?

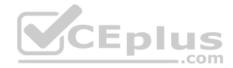

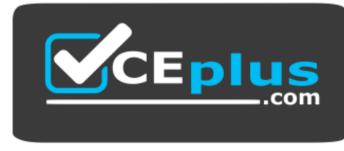

https://vceplus.com/

- A. From Synchronization Service Manager, run a full import.
- B. Run Azure AD Connect and set the SSO method to Pass-through Authentication.
- C. From Azure PowerShell, run Start-AdSyncSyncCycle -PolicyType Initial.
- D. Run Azure AD Connect and disable staging mode.

Correct Answer: D Section: [none] Explanation

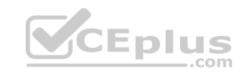

### Explanation/Reference:

Explanation:

Staging mode must be disabled. If the Azure AD Connect server is in staging mode, password hash synchronization is temporarily disabled.

References: <u>https://docs.microsoft.com/en-us/azure/active-directory/connect/active-directory-aadconnectsync-troubleshoot-password-hash-</u>synchronization#nopasswords-are-synchronized-troubleshoot-by-using-the-troubleshooting-task

# **QUESTION 3**

You configure Azure AD Connect for Azure Active Directory Seamless Single Sign-On (Azure AD Seamless SSO) for an on-premises network. Users report that when they attempt to access myapps.microsoft.com, they are prompted multiple times to sign in and are forced to use an account name that ends with onmicrosoft.com.

You discover that there is a UPN mismatch between Azure AD and the on-premises Active Directory. You need to ensure that the users can use single-sign on (SSO) to access Azure resources.

What should you do first?

- A. From the on-premises network, deploy Active Directory Federation Services (AD FS).
- B. From Azure AD, add and verify a custom domain name.

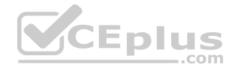

C. From the on-premises network, request a new certificate that contains the Active Directory domain name.

D. From the server that runs Azure AD Connect, modify the filtering options.

# Correct Answer: B

Section: [none] Explanation

# **Explanation/Reference:**

Explanation:

Azure AD Connect lists the UPN suffixes that are defined for the domains and tries to match them with a custom domain in Azure AD. Then it helps you with the appropriate action that needs to be taken. The Azure AD sign-in page lists the UPN suffixes that are defined for on-premises Active Directory and displays the corresponding status against each suffix. The status values can be one of the following:

State: Verified

Azure AD Connect found a matching verified domain in Azure AD. All users for this domain can sign in by using their on-premises credentials.

State: Not verified

Azure AD Connect found a matching custom domain in Azure AD, but it isn't verified. The UPN suffix of the users of this domain will be changed to the default .onmicrosoft.com suffix after synchronization if the domain isn't verified. • Action Required: Verify the custom domain in Azure AD.

References: https://docs.microsoft.com/en-us/azure/active-directory/hybrid/plan-connect-user-signin

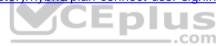

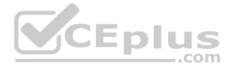

# **Testlet 2**

This is a case study. **Case studies are not timed separately. You can use as much exam time as you would like to complete each case.** However, there may be additional case studies and sections on this exam. You must manage your time to ensure that you are able to complete all questions included on this exam in the time provided.

To answer the questions included in a case study, you will need to reference information that is provided in the case study. Case studies might contain exhibits and other resources that provide more information about the scenario that is described in the case study. Each question is independent of the other questions in this case study.

At the end of this case study, a review screen will appear. This screen allows you to review your answers and to make changes before you move to the next section of the exam. After you begin a new section, you cannot return to this section.

#### To start the case study

To display the first question in this case study, click the **Next** button. Use the buttons in the left pane to explore the content of the case study before you answer the questions. Clicking these buttons displays information such as business requirements, existing environment, and problem statements. If the case study has an **All Information** tab, note that the information displayed is identical to the information displayed on the subsequent tabs. When you are ready to answer a question, click the **Question** button to return to the question.

\_.com

#### Overview

Humongous Insurance is an insurance company that has three offices in Miami, Tokyo and Bangkok. Each office has 5.000 users.

### **Existing Environment**

### **Active Directory Environment**

Humongous Insurance has a single-domain Active Directory forest named humongousinsurance.com. The functional level of the forest is Windows Server 2012.

You recently provisioned an Azure Active Directory (Azure AD) tenant.

#### **Network Infrastructure**

Each office has a local data center that contains all the servers for that office. Each office has a dedicated connection to the Internet.

Each office has several link load balancers that provide access to the servers.

#### **Active Directory Issue**

Several users in humongousinsurance.com have UPNs that contain special characters.

You suspect that some of the characters are unsupported in Azure AD.

## Licensing Issue

You attempt to assign a license in Azure to several users and receive the following error message: "Licenses not assigned. License agreement failed for one user." You verify that the Azure subscription has the available licenses.

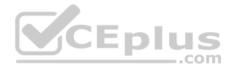

# Requirements

#### **Planned Changes**

Humongous Insurance plans to open a new office in Paris. The Paris office will contain 1,000 users who will be hired during the next 12 months. All the resources used by the Paris office users will be hosted in Azure.

# **Planned Azure AD Infrastructure**

The on-premises Active Directory domain will be synchronized to Azure AD.

All client computers in the Paris office will be joined to an Azure AD domain.

# **Planned Azure Networking Infrastructure**

You plan to create the following networking resources in a resource group named All\_Resources:

- Default Azure system routes that will be the only routes used to route traffic
- A virtual network named Paris-VNet that will contain two subnets named Subnet1 and Subnet2
- A virtual network named ClientResources-VNet that will contain one subnet named ClientSubnet
- A virtual network named AllOffices-VNet that will contain two subnets named Subnet3 and Subnet4

You plan to enable peering between Paris-VNet and AllOffices-VNet. You will enable the Use remote gateways setting for the Paris-VNet peerings.

You plan to create a private DNS zone named humongousinsurance.local and set the registration network to the ClientResources-VNet virtual network.

# Planned Azure Computer Infrastructure

Each subnet will contain several virtual machines that will run either Windows Server 2012 R2, Windows Server 2016, or Red Hat Linux.

# **Department Requirements**

Humongous Insurance identifies the following requirements for the company's departments:

• Web administrators will deploy Azure web apps for the marketing department. Each web app will be added to a separate resource group. The initial configuration of the web apps will be identical. The web administrators have permission to deploy web apps to resource groups. • During the testing phase, auditors in the finance department must be able to review all Azure costs from the past week.

### **Authentication Requirements**

Users in the Miami office must use Azure Active Directory Seamless Single Sign-on (Azure AD Seamless SSO) when accessing resources in Azure.

# **QUESTION 1**

You need to define a custom domain name for Azure AD to support the planned infrastructure.

Which domain name should you use?

A. humongousinsurance.onmicrosoft.com

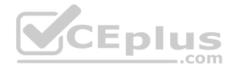

- B. humongousinsurance.com
- C. ad.humongousinsurance.com
- D. humongousinsurance.local

Correct Answer: B Section: [none] Explanation

### **Explanation/Reference:**

Explanation:

Every Azure AD directory comes with an initial domain name in the form of domainname.onmicrosoft.com. The initial domain name cannot be changed or deleted, but you can add your corporate domain name to Azure AD as well. For example, your organization probably has other domain names used to do business and users who sign in using your corporate domain name. Adding custom domain names to Azure AD allows you to assign user names in the directory that are familiar to your users, such as 'alice@contoso.com.' instead of 'alice@domain name.onmicrosoft.com'.

Scenario:

Network Infrastructure: Each office has a local data center that contains all the servers for that office. Each office has a dedicated connection to the Internet.

Humongous Insurance has a single-domain Active Directory forest named humongousinsurance.com

Planned Azure AD Infrastructure: The on-premises Active Directory domain will be synchronized to Azure AD.

References: https://docs.microsoft.com/en-us/azure/active-directory/fundamentals/add-custom-domain

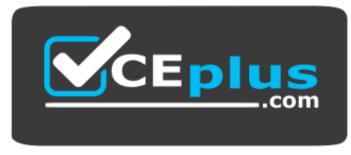

https://vceplus.com/